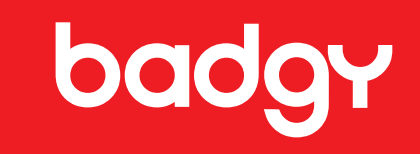

# **badgy 100**<br>badgy 200

**INSTRUKCJA OBSŁUGI**

> Evolis © 2022. Wszelkie prawa zastrzeżone. User-Guide\_BDG2\_POL\_20220419\_B0

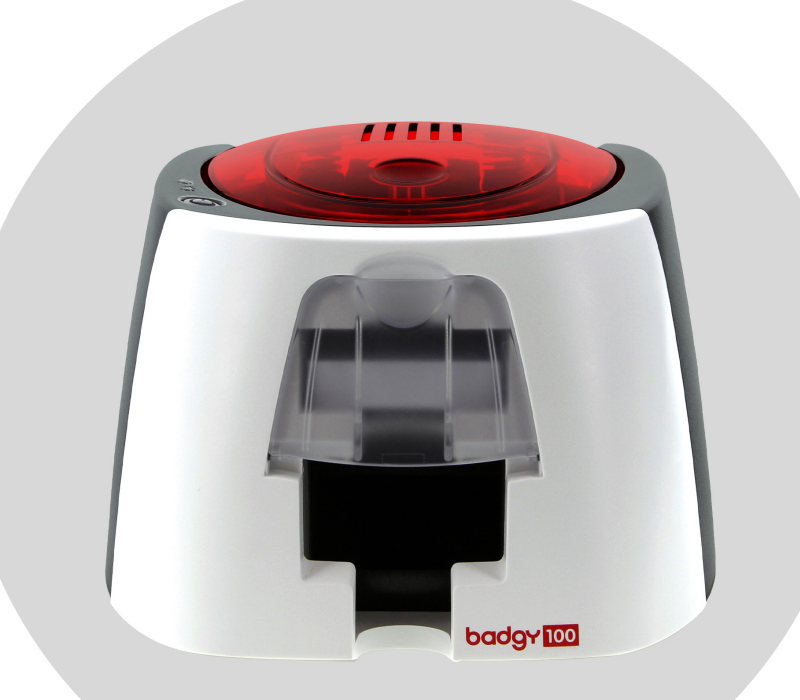

# **SPIS TREŚCI**

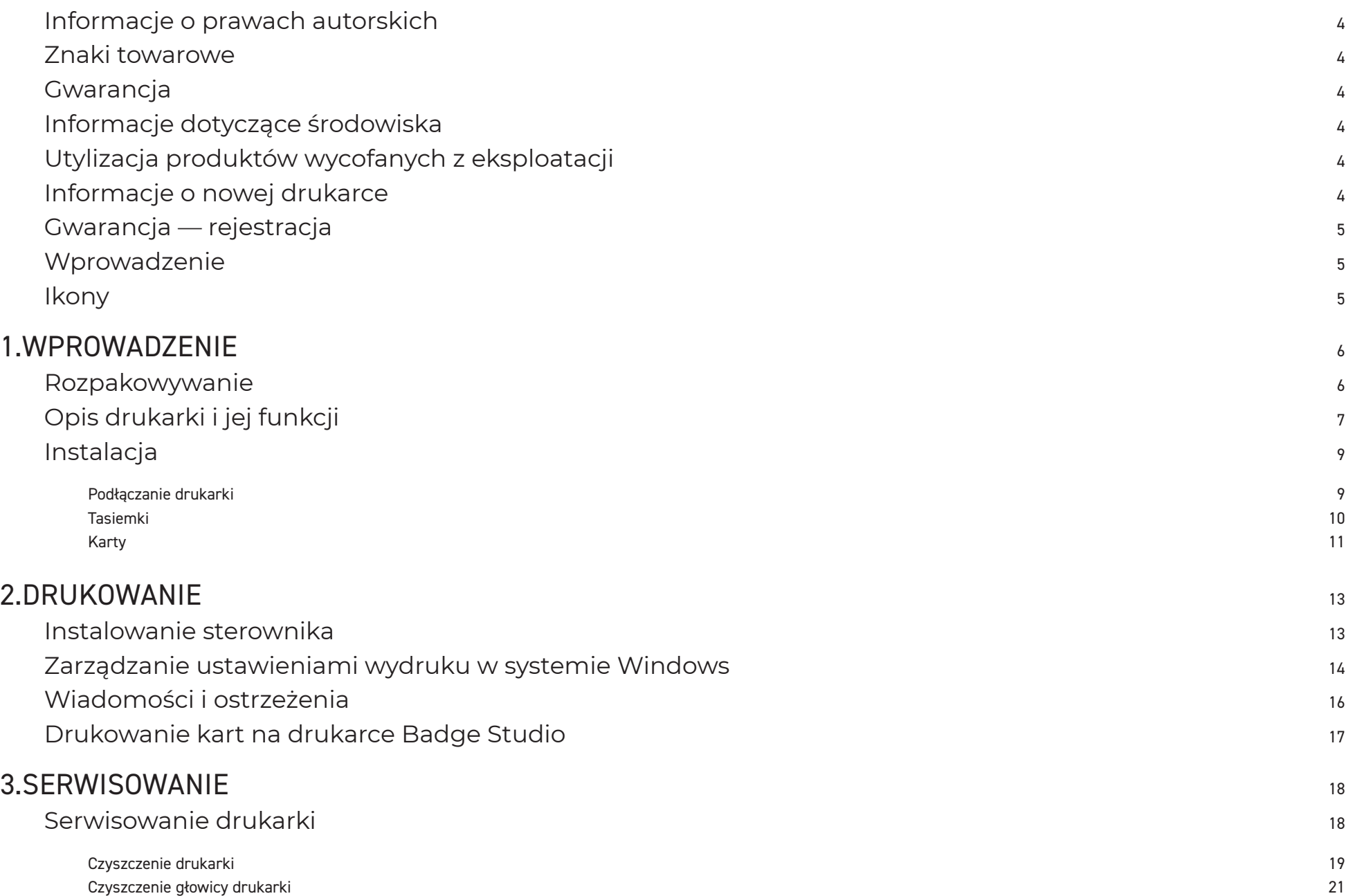

# **SPIS TREŚCI**

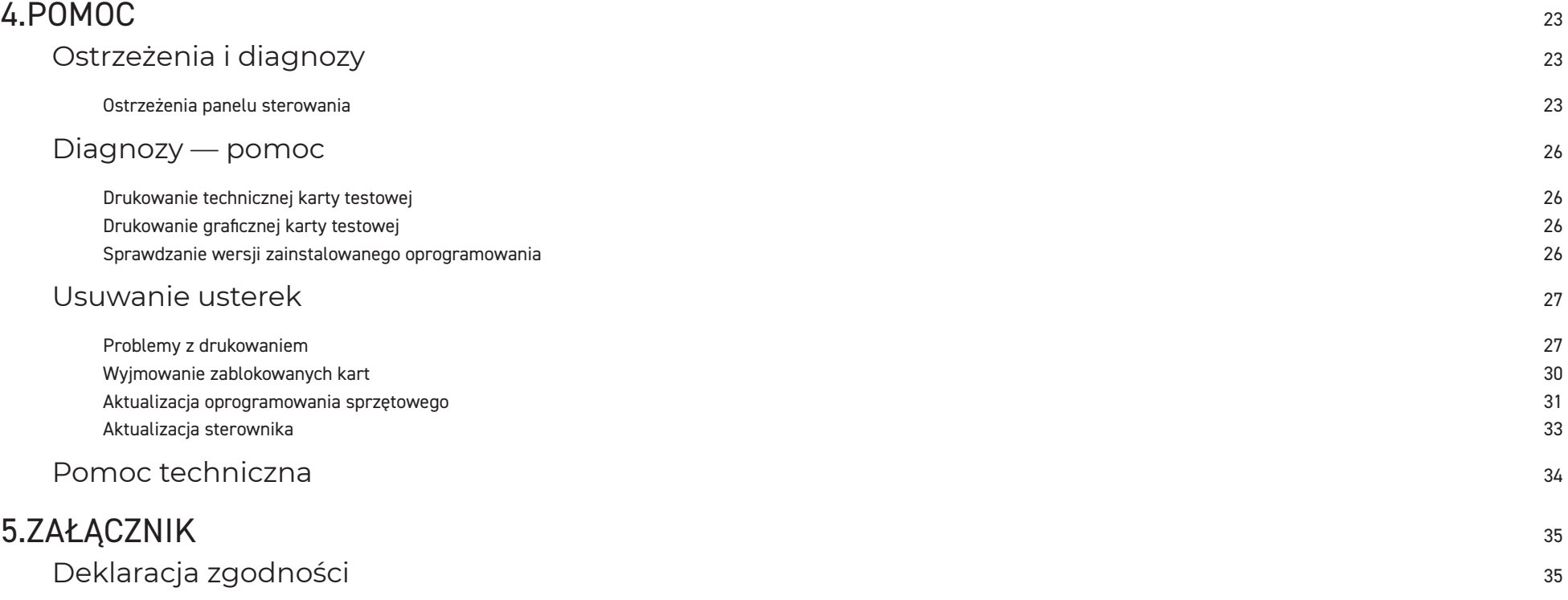

## <span id="page-3-0"></span>**INFORMACJE O PRAWACH AUTORSKICH**

Evolis © 2022 Wszelkie prawa zastrzeżone.

Użytkownik musi postępować zgodnie z obowiązującymi w jego kraju przepisami o prawach autorskich. Bez wyraźniej pisemnej zgody firmy Evolis nie wolno pod żadnym pozorem kserować, tłumaczyć, powielać ani przekazywać tego podręcznika w całości, ani jego części, za pomocą żadnych środków elektronicznych czy też mechanicznych.

Wszelkie informacje zawarte w niniejszym dokumencie mogą zostać zmienione bez uprzedzenia.

Firma Evolis nie może być pociągnięta do odpowiedzialności za żadne ewentualne błędy znajdujące się w niniejszym podręczniku ani za jakiekolwiek straty lub szkody powstałe przypadkowo lub mające miejsce podczas rozpowszechniania lub użytkowania niniejszego podręcznika.

## **ZNAKI TOWAROWE**

Badgy oraz Badgy Premium Suite® są znakami towarowymi firmy Evolis. Wszystkie pozostałe znaki towarowe są własnością odpowiednich podmiotów.

## **GWARANCJA**

Szczegółowe informacje na temat warunków gwarancji i ograniczeń zawarto w dokumencie gwarancyjnym dostarczanym w formie cyfrowej wraz z drukarką. Te informacje są także dostępne na stronie **www.badgy.com>Support**.

## **INFORMACJE DOTYCZĄCE ŚRODOWISKA**

Firma Evolis zobowiązała się do ochrony środowiska poprzez ograniczenie poboru energii przez wytwarzane przez nią produkty.

## **UTYLIZACJA PRODUKTÓW WYCOFANYCH Z EKSPLOATACJI**

Produkcja zakupionego sprzętu wymagała pozyskania i wykorzystania naturalnych zasobów. Sprzęt może zawierać substancje niebezpieczne dla zdrowia i środowiska.

Aby zapobiec rozprzestrzenianiu się tego typu substancji w środowisku i zmniejszyć zużycie zasobów naturalnych, zalecamy korzystanie z istniejących rozwiązań do ich zbiórki. W ramach tych rozwiązań większość materiałów w wycofywanym z eksploatacji sprzęcie będzie poddana ponownemu użyciu lub utylizacji we właściwy sposób.

 $\boxtimes$ Widoczny na urządzeniu symbol przekreślonego kosza na śmieci ma na celu przypominanie o wspomnianych rozwiązaniach.

Szczegółowych informacji na temat zbiórek, ponownego użycia lub utylizacji mogą udzielić lokalne urzędy odpowiedzialne za gospodarkę odpadami. Zachęcamy do odwiedzenia naszej strony **[www.badgy.com](https://myplace.evolis.com/s/product/badgy100/01t5p00000CXSciAAH?language=en_US)** w celu uzyskania dodatkowych informacji.

## **INFORMACJE O NOWEJ DRUKARCE**

Za pomocą nowej drukarki Badgy można tworzyć wiele różnych wysokiej jakości kart oraz personalizowanych identyfikatorów. Mogą one następnie być drukowane w różnych grubościach, kolorach i stylach. Materiały eksploatacyjne i akcesoria potrzebne do użytkowania drukarki można nabyć u sprzedawcy produktów Badgy. Więcej informacji można znaleźć pod następującym adresem: **www. badgy.com.**

Niniejsza instrukcja użytkownika została opracowana dla urządzeń Badgy100 oraz Badgy200.

Aby wyświetlić wszystkie specyfikacje techniczne, w witrynie **www.evolis.com** przejdź kolejno do sekcji Products & Services>Plastic Card Printers >Printer>Specifications.

Aby sprawdzić zgodność drukarki z systemem operacyjnym i sterownikami, przejdź do strony **https://[www.badgy.com/](https://myplace.evolis.com/s/product/badgy100/01t5p00000CXSciAAH?language=en_US)**

<span id="page-4-0"></span>**Certyfikaty i deklaracja zgodności**

CE, UKCA, IEC, VCCI, CCC, KC, BIS, EAC

FCC (kontakt: Evolis, Rising Sun Mills, 188 Valley St., Suite 421, RI 02909 Providence, evolisnortham@evolis.com)

ROHS

**Na niniejszej etykiecie drukarki użyto poniższych ikon w celu wskazania ważnych informacji:**

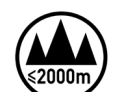

Ocena urządzenia opiera się jedynie na wysokości nieprzekraczającej 2000 m n.p.m., dlatego jest to jedyny warunek operacyjny stosowany do urządzeń. Może istnieć pewne potencjalne zagrożenie bezpieczeństwa, jeśli urządzenie jest używane na wysokości powyżej 2000 m n.p.m.

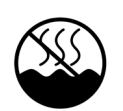

Ocena urządzenia opiera się jedynie na warunkach klimatu umiarkowanego, dlatego jest to jedyny warunek operacyjny stosowany do urządzeń. Może istnieć pewne potencjalne zagrożenie bezpieczeństwa, jeśli urządzenie jest używane w klimacie tropikalnym.

## **GWARANCJA — REJESTRACJA**

Aby otrzymywać aktualizacje sterowników, oferty specjalne oraz aby pobierać nowe szablony identyfikatorów, zarejestruj się online na stronie **[www.badgy.com](https://myplace.evolis.com/s/product/badgy100/01t5p00000CXSciAAH?language=en_US)**.

Na stronie kliknij opcję Moje konto, a następnie Zarejestruj się i wypełnij wszystkie pola. Podaj model drukarki oraz numer seryjny z naklejki na spodzie urządzenia.

## **WPROWADZENIE**

Celem niniejszej instrukcji jest pomoc użytkownikowi w odkrywaniu funkcji drukarki i jej sposobu działania. Zalecamy użytkownikom, aby poświęcili trochę czasu na jej przeczytanie w celu lepszego zrozumienia działania drukarki oraz oszczędzenia czasu podczas jej instalacji i użytkowania.

## **IKONY**

Do uwypuklenia ważnych informacji, w niniejszej instrukcji używa się następujących ikon:

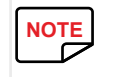

**NOTE** Notatka, w której zawarto więcej szczegółów lub zgłębiono pewne zagadnienia wspomniane w tekście zasadniczym.<br> **NOTE** 

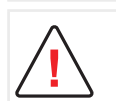

Ostrzega, że niewypełnienie zalecanych działań może skutkować uszkodzeniem drukarki.

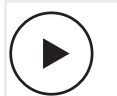

Symbol ten oznacza, że na stronie **[www.badgy.com](https://myplace.evolis.com/s/product/badgy100/01t5p00000CXSciAAH?language=en_US)** dostępny jest film przedstawiający daną procedurę.

Kliknięcie ikony powoduje bezpośrednie przeniesienie do Pomocy online.

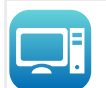

Symbol ten odnosi się do funkcii Badgy Print Center (pol. Centrum drukowania Badgy), do której użytkownicy mają dostęp z poziomu swojego komputera i za pomocą której mogą administrować i zarządzać drukarką oraz zmieniać jej ustawienia.

# <span id="page-5-0"></span>**1. WPROWADZENIE**

## **ROZPAKOWYWANIE**

Do drukarki dołączane są akcesoria, z którymi należy dokładnie się zapoznać.

Ich liczba może zależeć od lokalizacji użytkownika.

Drukarka umieszczana jest w specjalnym opakowaniu, aby zapobiegać uszkodzeniom podczas transportu. Jeśli zauważysz jakiekolwiek uszkodzenia, skontaktuj się z dostawcą i natychmiast powiedz o tym sprzedawcy produktów Badgy, który poinformuje Cię o kolejnych krokach.

Jakość opakowań drukarek Badgy ma dla nas szczególne znaczenie.

Prosimy zatem o przechowywanie opakowań w czystym i suchym miejscu.

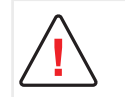

W przypadku zwrotu drukarkę należy zapakować w pełne oryginalne opakowanie (karton, kliny zabezpieczające i torby ochronne).

W razie uszkodzenia elementów drukarki podczas transportu bez oryginalnego opakowania w ramach zwrotu, elementy te nie będą objęte gwarancją.

Ponadto użytkownik zostanie obciążony opłatą za nowe opakowanie wykorzystane do odsyłki drukarki.

#### **Akcesoria dostarczane wraz z drukarką:**

- Zasilacz CWT typ KPL-065M-VI lub FSP typ FSP060-RAAK3.
- Kabel sieci zasilającej
- Kabel USB
- Instalacja pamięci USB zawierającej:
	- Oprogramowanie do projektowania kart i identyfikatorów
	- Sterownik dla komputerów Mac
	- Oprogramowanie Badgy Premium Suite dla systemu WindowsTM oraz sterownik dla systemu WindowsTM
	- Warunki gwarancji
	- Deklaracja zgodności
- Zestaw materiałów eksploatacyjnych składający się z tasiemki kolorowej i kart PCW

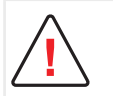

W przypadku braku któregokolwiek elementu skontaktuj się ze sprzedawcą Badgy.

Należy używać wyłącznie zasilacza dostarczonego z drukarką Badgy (CWT typ KPL-065M-VI lub FSP typ FSP060-RAAK3.). Należy używać wyłącznie kabla USB dostarczonego z drukarką Badgy.

## <span id="page-6-1"></span><span id="page-6-0"></span>**OPIS DRUKARKI I JEJ FUNKCJI**

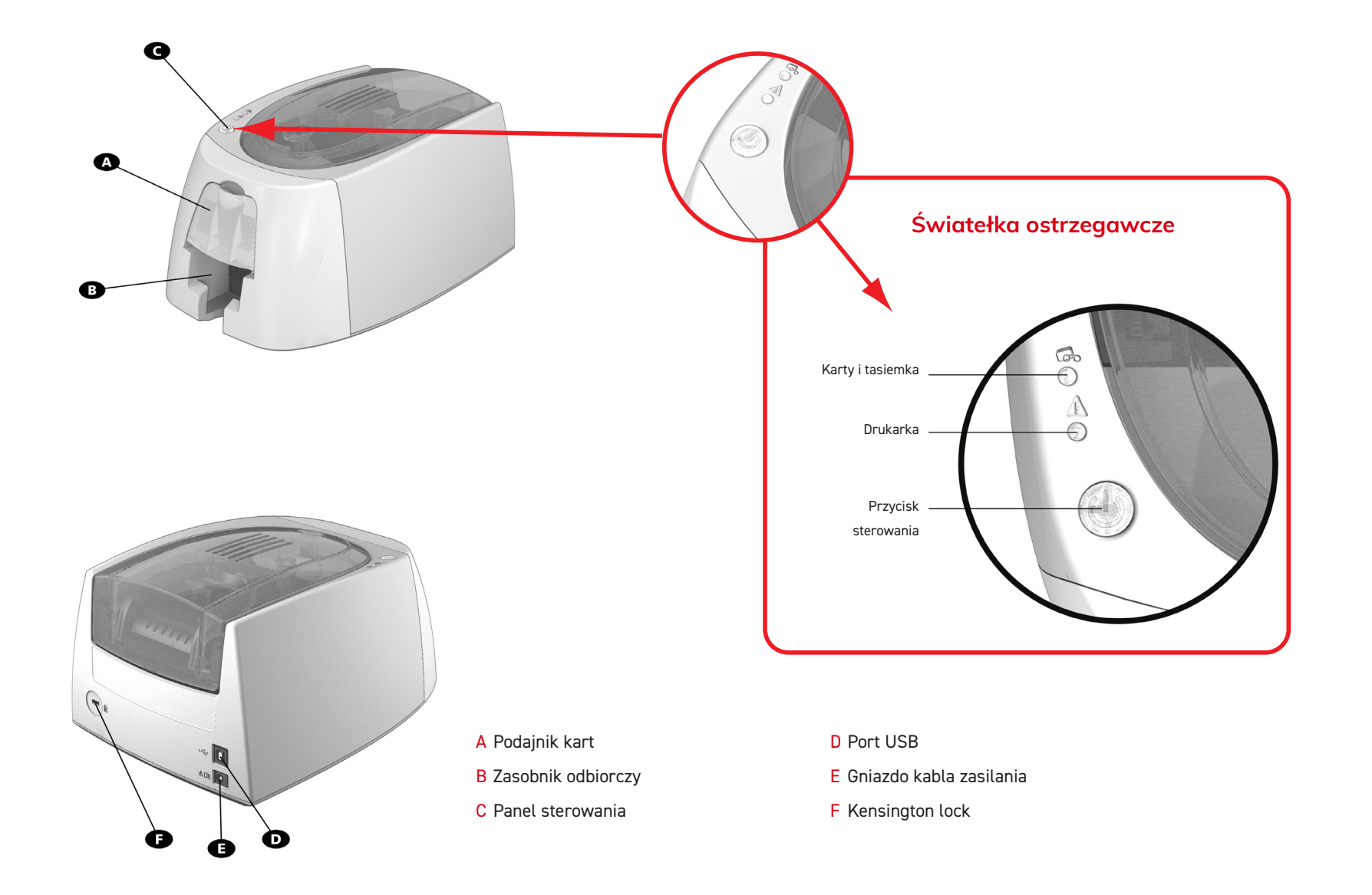

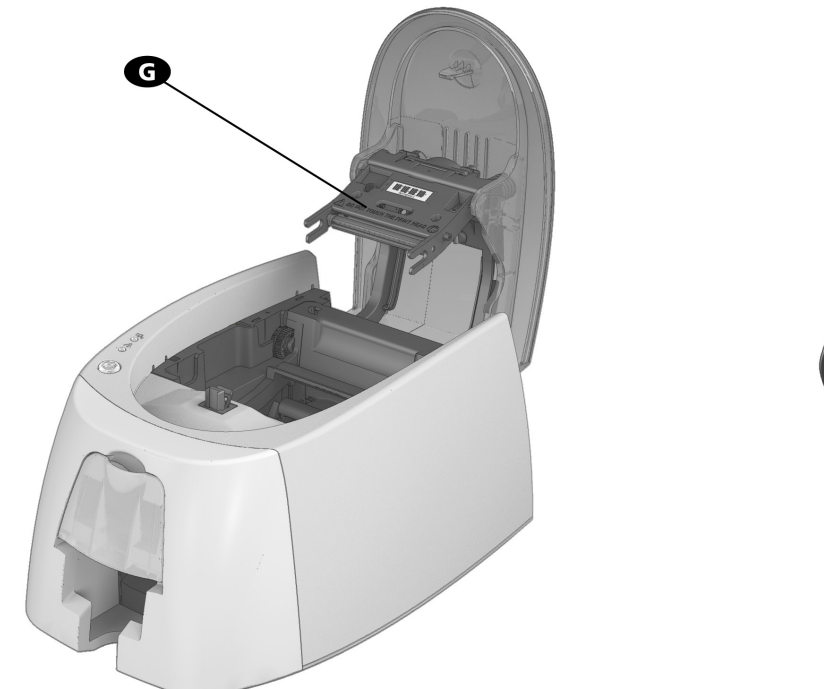

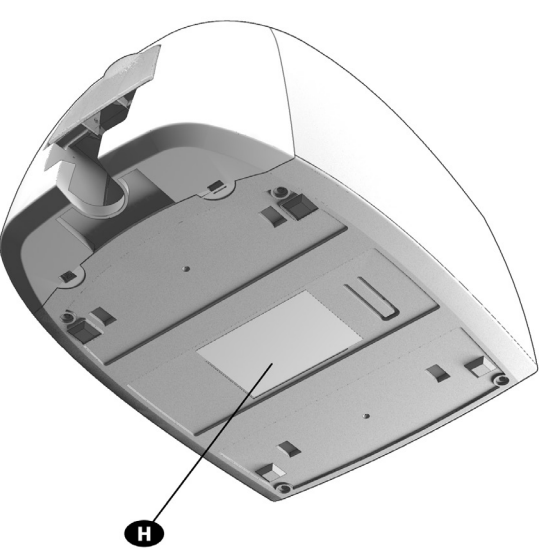

- G Termiczna głowica drukująca
- H Etykieta z numerem seryjnym

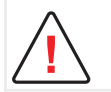

Przed rozpoczęciem jakichkolwiek działań na urządzeniu należy je odłączyć od zasilania.

## <span id="page-8-0"></span>**INSTALACJA**

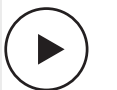

Pooglądaj film o rozpoczynaniu pracy z drukarką opisaną w tej części, dostępny również na stronie www.badgy.com.

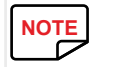

Drukarkę Badgy należy umieścić w suchym miejscu, wolnym od kurzu i przeciągów, ale jednocześnie dobrze wentylowanym.<br>Trzymaj drukarkę na płaskiej, stabilnej powierzchni, mogącej udźwignąć jej ciężar. Trzymaj drukarkę na płaskiej, stabilnej powierzchni, mogącej udźwignąć jej ciężar.

## <span id="page-8-1"></span>**PODŁĄCZANIE DRUKARKI**

#### **Podłączanie do zasilania**

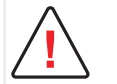

Drukarkę należy podłączać do odpowiednio chronionej i uziemionej instalacji elektrycznej.

- FI: Laite on liitettävä suojamaadoitus koskettimilla varustettuun pistorasiaan.
- NO: Apparatet må tilkoples jordet stikkontakt.
- SE: Apparaten skall anslutas till jordat uttag.
- DK: Printeren skal tilsluttes til en korrekt beskyttet og jordforbundet el-installtion.
- 1 Podłącz kabel zasilania do zasilacza, a następnie włóż wtyczkę do drukarki.
- 2 Następnie włóż końcówkę kabla zasilania do uziemionego gniazdka.
- $\,3\,$  Drukarka zostaje podłaczona do zasilania na panelu sterowania zaświecaja się światełka, co oznacza, że drukarka działa poprawnie. Jeśli panel zasilania nie zaświeci sie. to znaczy, że albo instalacja została wykonana niepoprawnie, albo drukarka działa nieprawidłowo. Sprawdź instalację.

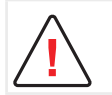

Przed rozpoczęciem wszelkich prac zawsze sprawdzaj, czy urządzenie jest odłączone od zasilania.

Dla własnego bezpieczeństwa sprawdź, czy kabel i zasilacz są łatwo dostępne, szczególnie w razie sytuacji awaryjnej.

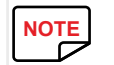

W celu oszczędzania energii drukarka automatycznie przełączy się na tryb czuwania po 10 minutach W celu oszczędzania energii drukarka automatycznie przełączy się na tryb<br>Czuwania po 10 minutach nieaktywności. czuwania po 10 minutach nieaktywności.

Można również ustawić tryb hibernacji. Krótkie (przez 1 sekundę) przyciśnięcie przycisku sterowania ponownie uruchamia drukarkę będącą w trybie hibernacji.

#### **Podłączanie kabla USB**

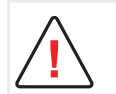

Pod żadnym pozorem nie wolno podłączać kabla USB przed zakończeniem instalacji sterownika.

Należy postępować zgodnie z instrukcjami zawartymi w części poświęconej instalowaniu sterownika.

## <span id="page-9-0"></span>**TASIEMKI**

Używanie oryginalnych tasiemek Evolis pozwala na optymalizację pracy drukarki oraz na unikanie jej uszkodzeń. Tasiemki od innych dostawców nie są zgodne z drukarką. Ich używanie może uszkodzić drukarkę i powoduje utratę gwarancji producenta drukarki.

W celu uzyskania optymalnej jakości wydruku zaleca się pełne czyszczenie drukarki Badgy raz w roku oraz po okresie nieaktywności. Więcej informacji : [Patrz "3. Serwisowanie", strona 18](#page-17-1).

#### **Zakładanie tasiemki**

- 1 Otwórz pokrywę.
- 2 Załóż tasiemkę, jak pokazano na rysunku.
- 3 Zamknij pokrywę i naciskaj do usłyszenia kliknięcia.

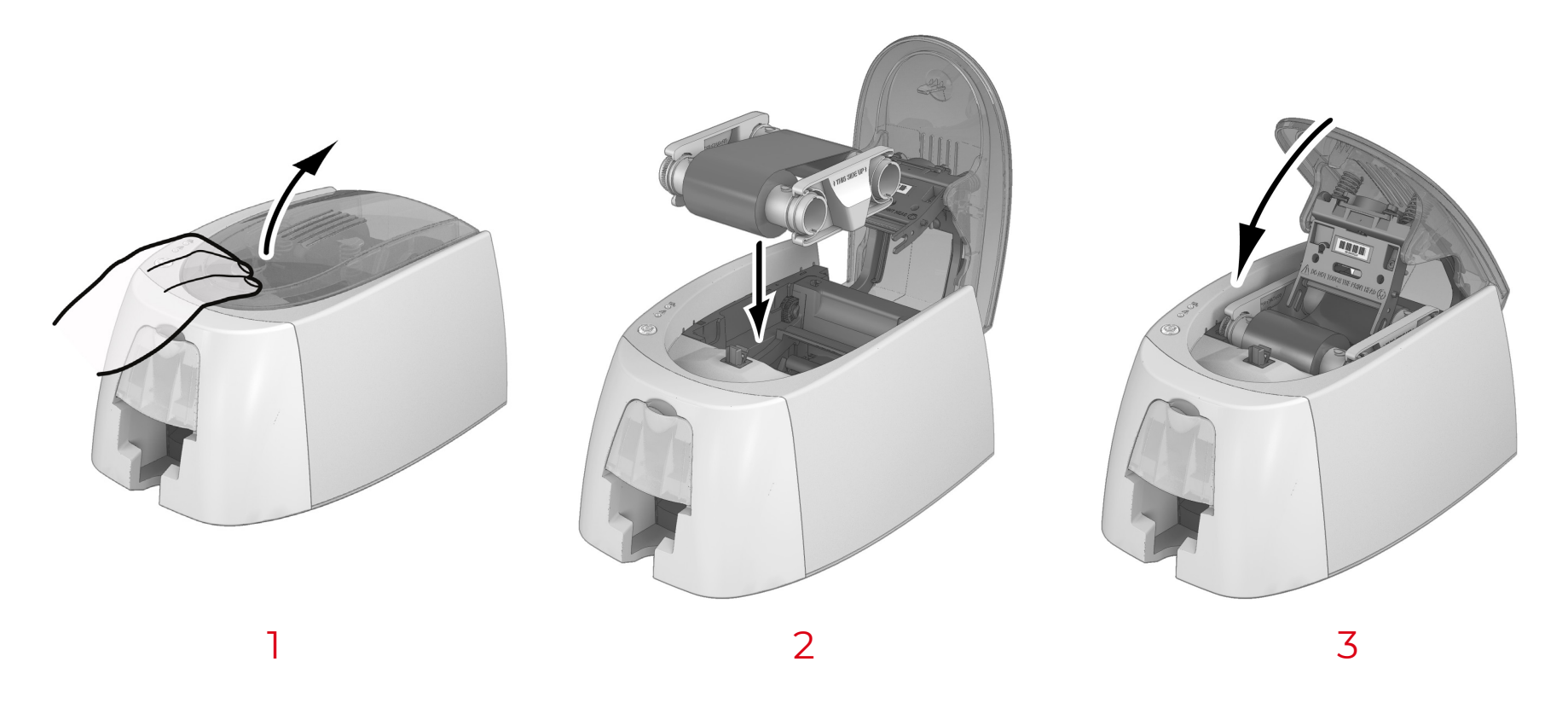

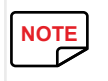

Drukarka automatycznie rozpoznaje, że założono tasiemkę.<br> **NOTE** 

## <span id="page-10-0"></span>**KARTY**

W celu uzyskania optymalnej jakości używane karty muszą posiadać certyfikat ISO 7810.<br>Należy używać wyłącznie kart rekomendowanych dla drukarek Badgy. Należy używać wyłącznie kart rekomendowanych dla drukarek Badgy. Aby zachować jakość wydruku, nie dotykaj powierzchni kart przeznaczonej do zadrukowania. Nie używaj uszkodzonych, zgiętych, wytłoczonych lub upuszczonych na podłogę kart. Chroń karty od kurzu.

#### **Ładowanie kart**

- 1 Otwórz podajnik kart.
- 2 Włóż karty maksymalnie 25 kart o grubości 0,76 mm lub 40 kart o grubości 0,5 mm.
- 3 Karty należy trzymać i wkładać w sposób pokazany na rysunku.Ì Zamknij podajnik.

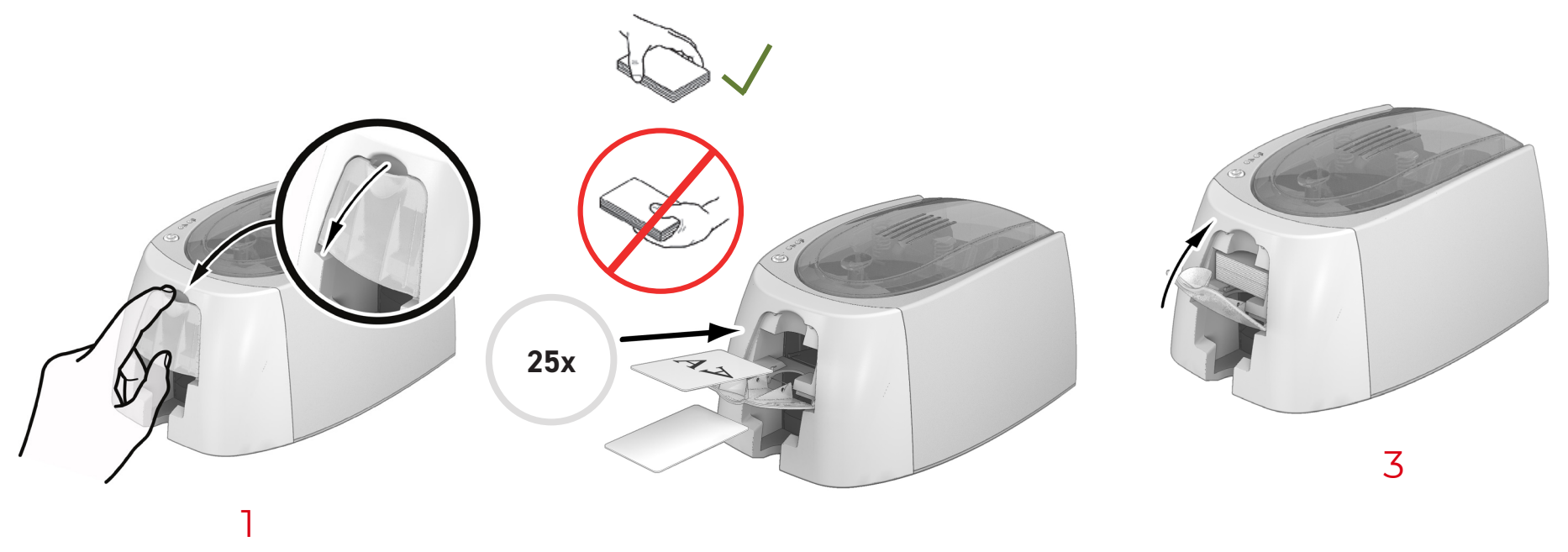

2

#### **Wyjmowanie zadrukowanych kart**

Po zakończeniu cyklu drukowania karty są umieszczane w zasobniku odbiorczym znajdującym się pod podajnikiem kart. W zasobniku odbiorczym zbierane są zadrukowane karty. Drukarka jest wyposażona w zasobnik odbiorczy, który może pomieścić maksymalnie 25 kart o grubości 0,76 mm lub 40 kart o grubości 0,5 mm.

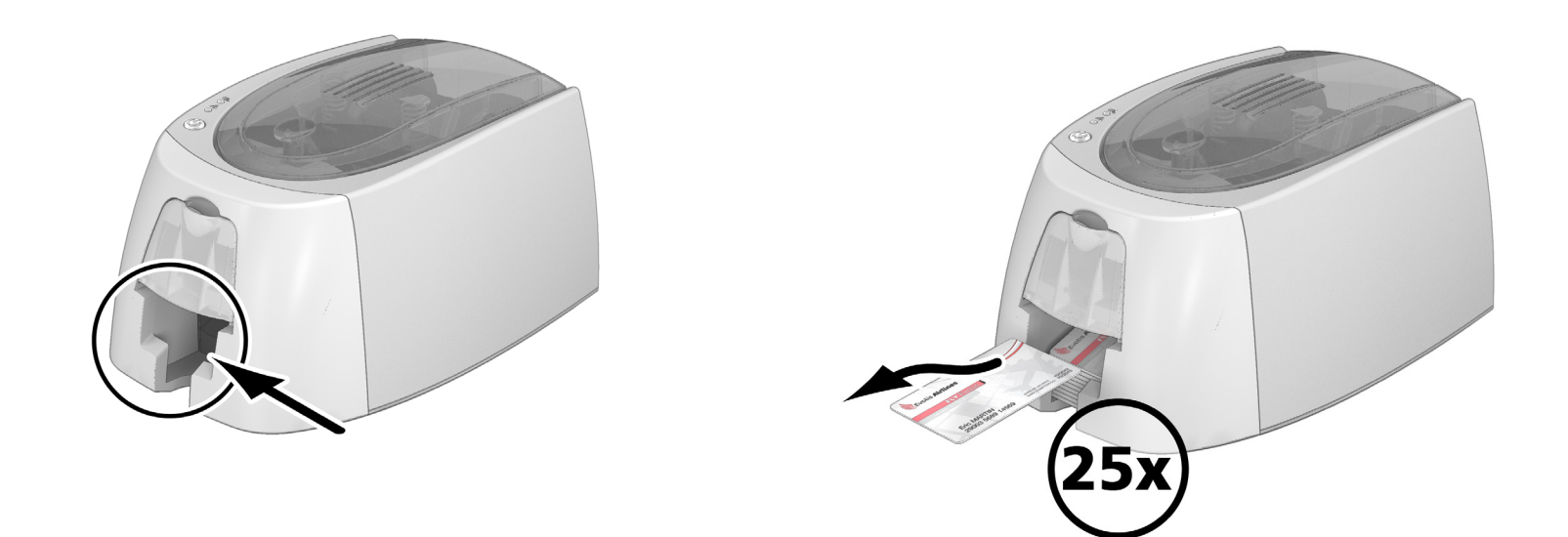

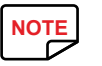

**NOTE** Przy przejściu z używania przez dłuższy czas kart o grubości 0,50 mm na używanie kart o grubości 0,76 mm może być konieczne czyszczenie rolek.

• [Patrz "Czyszczenie drukarki", strona 19](#page-18-1).

# <span id="page-12-0"></span>**2. DRUKOWANIE**

## <span id="page-12-1"></span>**INSTALOWANIE STEROWNIKA**

Zainstalowanie sterownika powoduje uruchomienie nowych zaawansowanych funkcji do automatyzacji konfiguracji drukarki.

Drukarka dostarczana jest z kluczem USB zawierającym sterowniki dla platform Windows i Macintosh.

Aby zainstalować sterownik, włóż klucz USB do komputera i wybierz menu sterownika. Program przeprowadzi Cię przez cały proces instalacji.

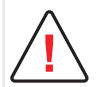

Nie podłączaj kabla USB do komputera przed otrzymaniem takiego polecenia w programie instalacyjnym.

[Patrz "Podłączanie drukarki", strona 9](#page-8-1)

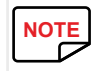

Postępuj ściśle według procedury instalacyjnej. We wszystkich wersjach systemu Windows, aby móc zainstalować sterownik, wymagane jest posiadanie praw administratora.<br> **NOTE** 

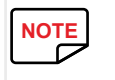

Aby zainstalować sterownik, standardowo wymagana jest instalacja systemu Badgy Print Center.<br>Będzie to potrzebne przy konfiguracji urządzenia.

Będzie to potrzebne przy konfiguracji urządzenia.

## <span id="page-13-0"></span>**ZARZĄDZANIE USTAWIENIAMI WYDRUKU W SYSTEMIE WINDOWS**

Po zainstalowaniu tasiemki drukarka Badgy zostanie automatycznie skonfigurowana.

Niektóre uprzednio zdefiniowane ustawienia można, w razie potrzeby, zmienić za pomocą aplikacji graficznej Badgy Print Center.

Dostęp do aplikacji:

• Kliknij przycisk Start na pasku Windows po lewej stronie na dole, wybierz Wszystkie programy, Evolis Card Printer, Badgy Premium Suite, Badgy Print Center.

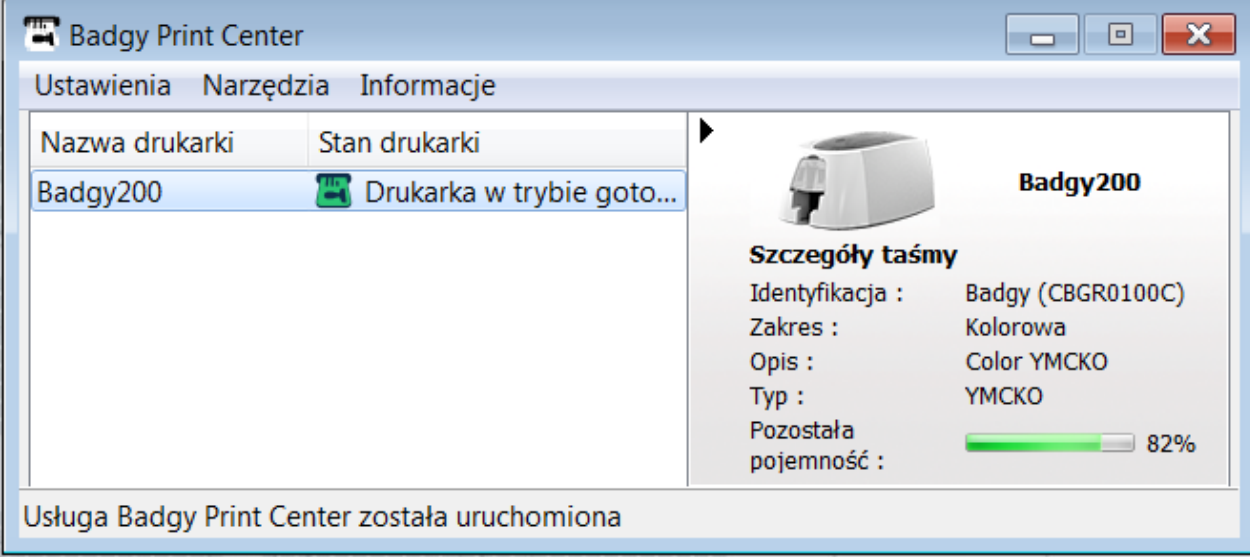

- Wybierz drukarkę.
- Kliknij prawym przyciskiem myszy nazwę drukarki, następnie wybierz Właściwości, aby przejść do opcji konfiguracji lub kliknij dwa razy nazwę drukarki.

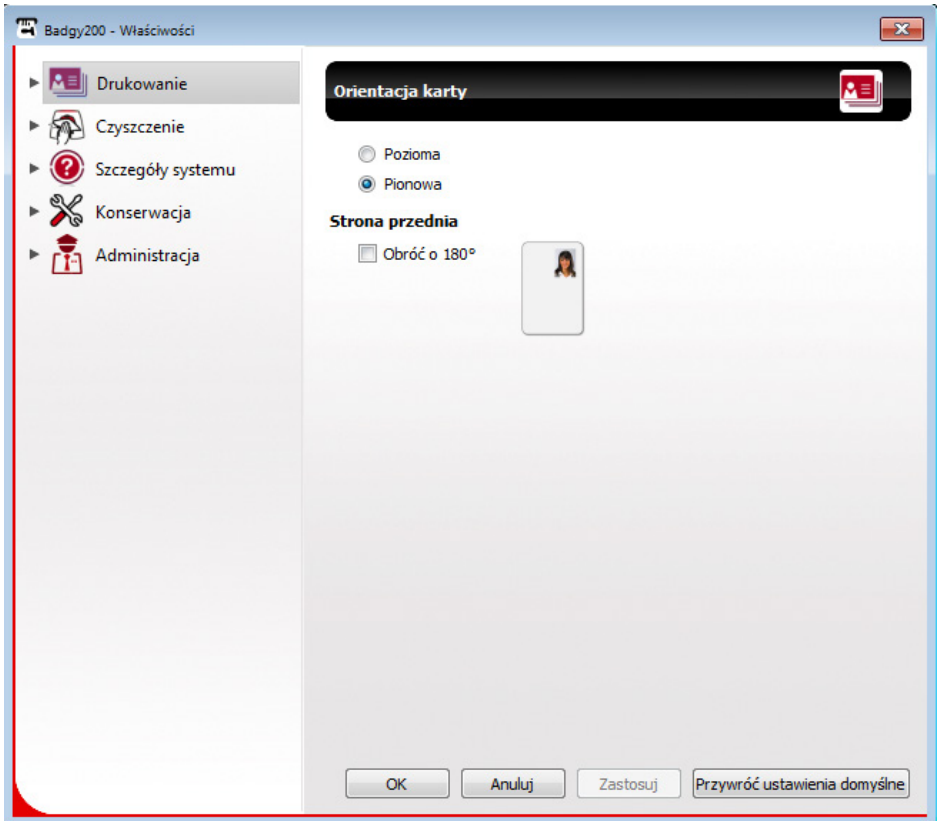

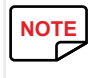

Sprawdź ustawienia zdefiniowane w ustawieniach właściwości sterownika i nie wahaj się poprosić sprzedawcę Badgy o radę lub pomoc przed wprowadzeniem dowolnych zmian.<br> **NOTE** Sprawdź ustawienia zdefiniowane w ustawieniach w

## <span id="page-15-0"></span>**WIADOMOŚCI I OSTRZEŻENIA**

Aplikacja Badgy Printer Manager dostarcza informacje o drukarce i ostrzega użytkownika w szczególnych przypadkach za pomocą wyświetlanych na ekranie komputera informacji. Różne rodzaje wiadomości:

- Wiadomości i alerty dotyczące tasiemek, ich zgodności z drukarką oraz rodzajem poleceń wydruku.
- Alerty dotyczące problemów, na skutek których drukarka przestała działać.

Gdy aplikacja Badgy Printer Manager jest włączona, na pasku w prawej dolnej części ekranu wyświetla się mała ikona.

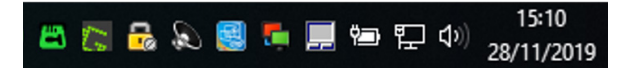

Kolor ikony zmienia się w zależności od statusu drukarki.

- Zielony: Drukarka jest gotowa.
- Pomarańczowy: Drukarka przestała działać i na ekranie pojawiła się wiadomość z wyjaśnieniem.
- Czerwony: Drukarka przestała działać i na ekranie pojawiła się wiadomość ostrzegawcza.
- Szary: Drukarka jest w trybie hibernacji, jest wyłączona lub komunikacja została przerwana.

Wiadomości wyświetlane są w okienkach przedstawionych poniżej:

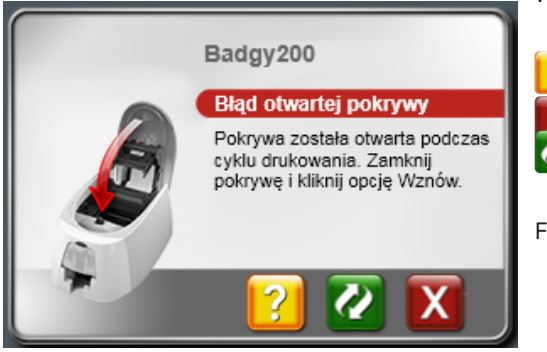

W zależności od rodzaju wiadomości, możesz:

Otrzymać dodatkową pomoc na stronie pomocy technicznej Badgy (wymagane jest połączenie z Internetem).

- Zatrzymać zadanie drukowania.
- Ponownie uruchomić zadanie.

Funkcję Badgy Printer Manager można wyłączyć, klikając prawym przyciskiem myszy ikonę na pasku stanu.

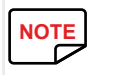

Wyłączenie funkcji Badgy Printer Manager zalecane jest wyłącznie w przypadku konfliktu z innymi aplikacjami zainstalowanymi na komputerze.<br>Aplikacja Badgy Printer Manager to najlepsze narzędzie do efektywnego monitorowania Aplikacja Badgy Printer Manager to najlepsze narzędzie do efektywnego monitorowania drukarki z poziomu stacji roboczej.

## <span id="page-16-0"></span>**DRUKOWANIE KART NA DRUKARCE BADGE STUDIO**

Drukarka dostarczana jest wraz z oprogramowaniem do tworzenia identyfikatorów i kart.

Za pomocą drukarki Evolis Badge Studio można w łatwy sposób personalizować identyfikatory i karty.

Można dodawać różne elementy:

- Logo i ilustracje
- Zdjęcia identyfikacyjne
- Tekst
- Kody kreskowe, kody QR itp.
- Figury geometryczne
- Połączenie z bazą danych Excel (Badge studio +)
- Bezpośrednie robienie zdjęć (Badge studio +)

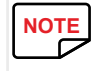

Więce informacji na temat działania oprogramowania można znaleźć w podręczniku użytkownika Badge Studio dostępny pod adresem www.badgy.com.<br> **NOTE** 

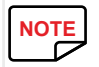

Można również projektować i drukować karty za pomocą innych aplikacji (Microsoft Word, PowerPoint itp.).

# <span id="page-17-1"></span><span id="page-17-0"></span>**3. SERWISOWANIE**

## **SERWISOWANIE DRUKARKI**

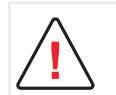

Aby drukarka pracowała z pełną wydajnością, zaleca się jej regularne czyszczenie. Zalecamy regularne czyszczenie różnych części drukarki: rolek, podajnika oraz głowicy.

Karty "T" oraz pisaki do czyszczenia Evolis można nabyć u sprzedawcy Badgy.

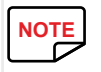

W razie jakichkolwiek problemów z drukowaniem, wyczyść drukarkę.

Po długim okresie nieużywania kurz może dostać się między rolki i do głowicy drukarki. Zaleca się zatem jej wyczyszczenie przed ponownym użyciem.<br>Jeśli planujesz korzystać z drukarki przez dłuższy czas, zalecamy zakupienie Jeśli planujesz korzystać z drukarki przez dłuższy czas, zalecamy zakupienie pokrowca ochronnego, aby zapobiec zablokowaniu jej przez kurz. Aby zakupić pokrowiec, skontaktuj się ze sprzedawcą.

## <span id="page-18-1"></span><span id="page-18-0"></span>**CZYSZCZENIE DRUKARKI**

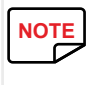

Zalecany cykl czyszczenia: Raz w roku<br>Niemniej jednak zalecamy częstsze czy Niemniej jednak zalecamy częstsze czyszczenie, jeśli drukarka stoi w narażonym na kurz miejscu lub w przypadku jej intensywnego użytkowania. Akcesoria do serwisowania: nasączona karta w kształcie litery "T".

Aby wyczyścić drukarkę, postępuj zgodnie z poniższą instrukcją:

- 1 Otwórz pokrywę drukarki.
- 2 Usuń tasiemkę, jak pokazano na rysunku.
- 3 Zamknij pokrywę i naciskaj do usłyszenia kliknięcia.

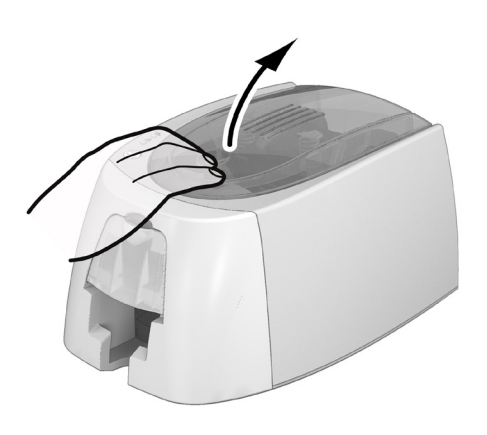

1

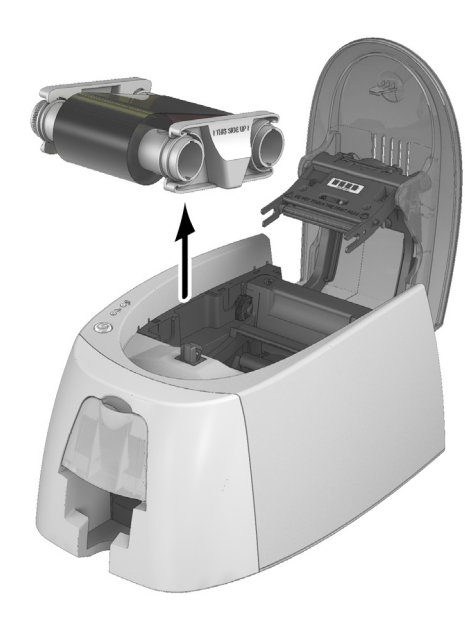

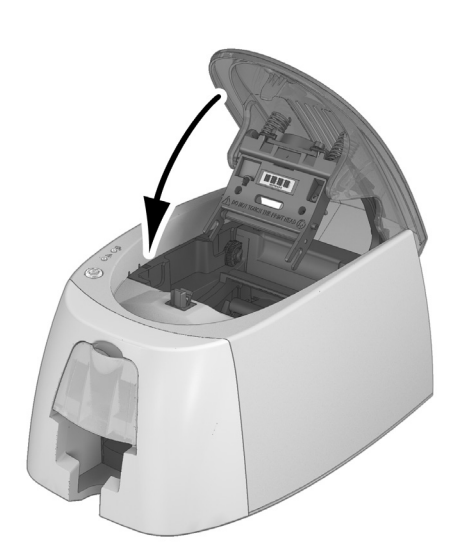

2

- 4 Usuń z podajnika wszystkie karty.
- $5$  Przed włożeniem karty czyszczącej w kształcie litery "T" kliknij dwa razy przycisk sterowania.
- 6 Weź kartę czyszczącą w kształcie litery "T" i włóż ją do podajnika, jak pokazano na rysunku. Uruchomi się proces czyszczenia.<br>7 Usuń karte czyszczaca w kształcie litery "T".
- Usuń kartę czyszczącą w kształcie litery "T".

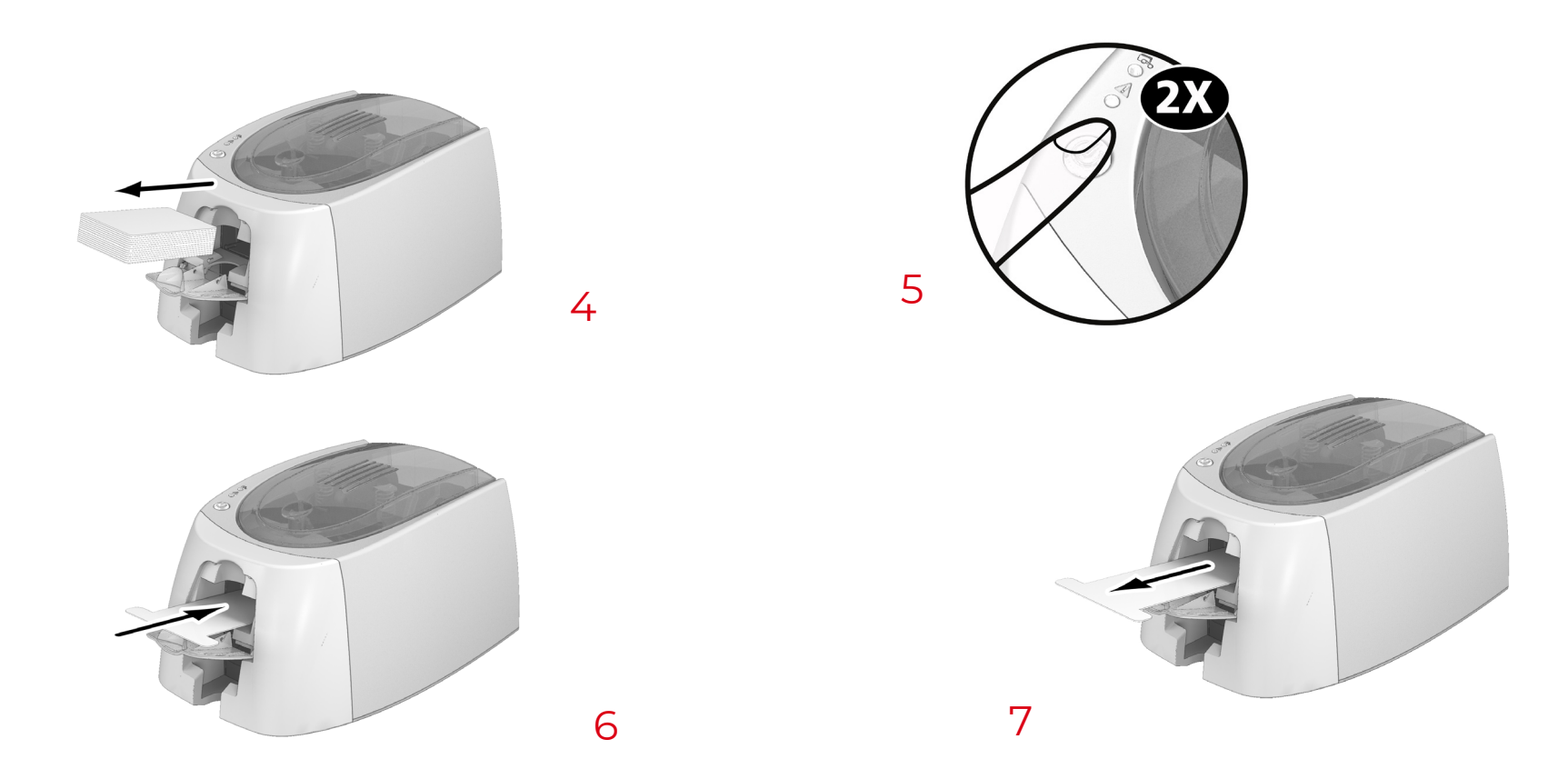

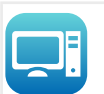

Rutynowe czyszczenie można przeprowadzać z poziomu aplikacji Badgy Print Center, klikając opcję "Rutynowe czyszczenie drukarki".

**!** Uwaga! Karty w kształcie litery "T" należy użyć natychmiast po otworzeniu opakowania. Sucha karta "T" nie będzie działała i może uszkodzić drukarkę. Karta "T" jest jednokrotnego użytku. Do każdego czyszczenia należy używać nowej karty.

## <span id="page-20-1"></span><span id="page-20-0"></span>**CZYSZCZENIE GŁOWICY DRUKARKI**

Zalecany cykl czyszczenia: W przypadku zaobserwowania niskiej jakości wydruku lub po okresie nieużywania.<br>**Akcesoria do serwisowania: pisak do czyszczenia marki Evolis High Trust<sup>®</sup>.** 

**Akcesoria do serwisowania: pisak do czyszczenia marki Evolis High Trust®.**

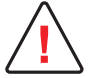

Przed rozpoczęciem czyszczenia głowicy odłącz drukarkę od zasilania.

Postępuj dokładnie według instrukcji dotyczących cykli czyszczenia.

Nie dopuść do kontaktu żadnych metalowych lub ostrych przedmiotów z głowicą drukarki.

Nie dotykaj głowicy drukarki palcami, ponieważ może to mięć wpływ na jakość wydruku lub na stałe ją uszkodzić.

Należy również chronić głowicę drukarki i jej części przed wyładowaniami elektryczności statycznej.

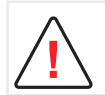

Uwaga! Podobnie jak w przypadku karty w kształcie litery "T", nie wolno dopuścić do wysuszenia pisaka do czyszczenia, gdyż nie będzie on wtedy spełniał swoich funkcji.

**Postępuj zgodnie z poniższą instrukcją:**

- 1 Z pisaka do czyszczenia zdejmij zatyczkę.
- 2 Odłącz drukarkę od zasilania, otwórz pokrywę i odszukaj głowicę.
- 3 Przez kilka sekund delikatnie przesuwaj pisak od lewej do prawej strony wzdłuż głowicy, jak pokazano na rysunku.
- 4 Zamknij pokrywę. Ponownie podłącz drukarkę.

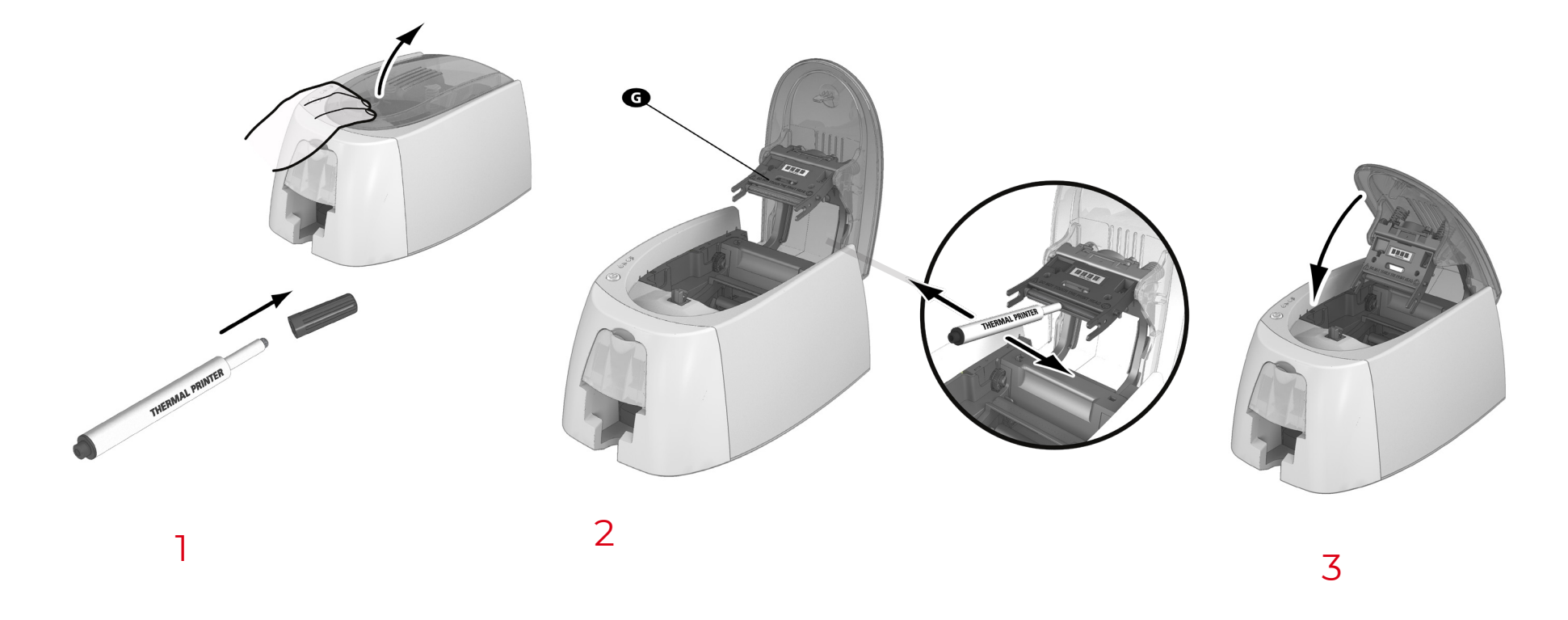

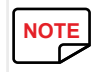

Po czyszczeniu odczekaj 2 minuty przed ponownym użyciem drukarki.<br> **NOTE** 

# <span id="page-22-0"></span>**4. POMOC**

W tej części zawarto porady dotyczące rozpoznawania problemów, jakie mogą się pojawić podczas używania drukarki.

Wyjaśniono tutaj również, w jaki sposób należy kontaktować się z pomocą techniczną Badgy w przypadku wystąpienia trudności przy rozwiązywaniu problemów.

## **OSTRZEŻENIA I DIAGNOZY**

Mimo że drukarka Badgy została zaprojektowana w taki sposób, aby mogła pracować samodzielnie, wymagając minimalnego wkładu użytkownika, niemniej jednak poznanie głównych ostrzeżeń może się okazać użyteczne.

## **OSTRZEŻENIA PANELU STEROWANIA**

Więcej informacji na temat panelu sterowania: [Patrz "Opis drukarki i jej funkcji", strona 7](#page-6-1)

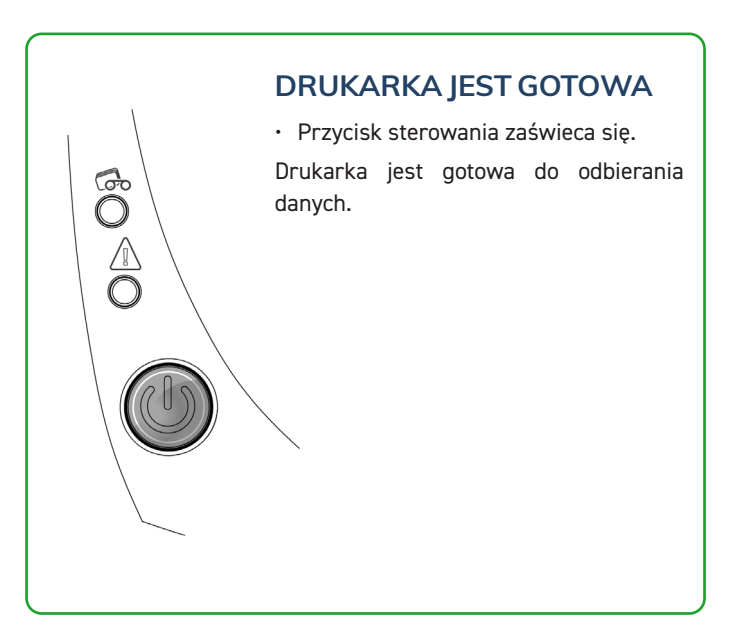

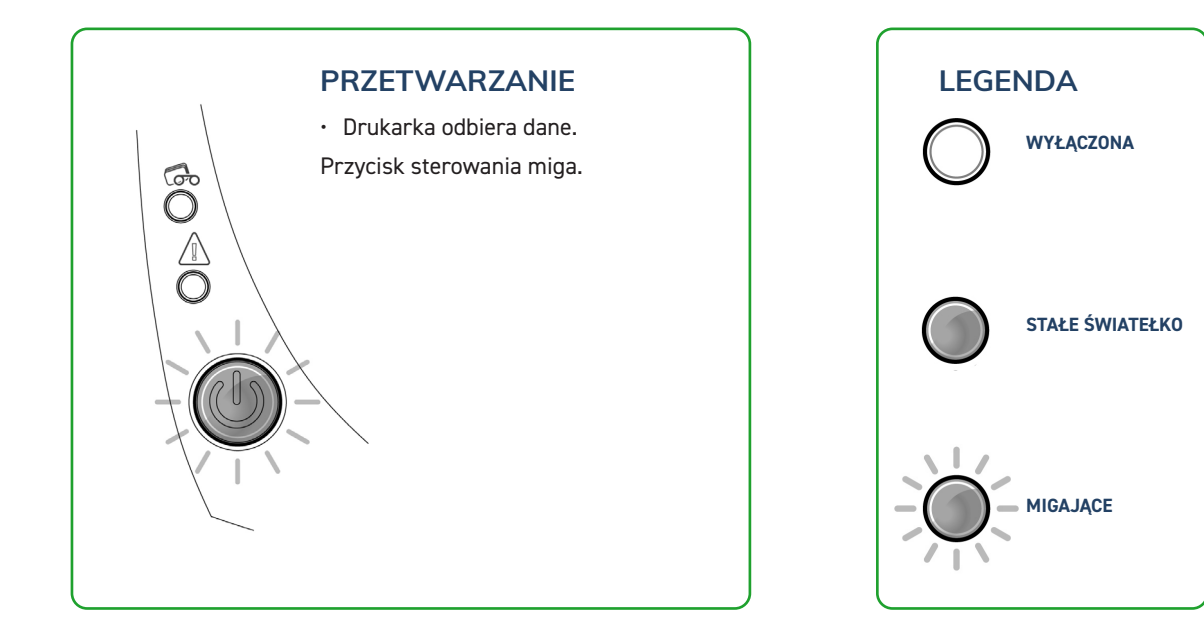

#### **Światełka ostrzegawcze przycisku sterowania oraz karty/tasiemki są zapalone.**

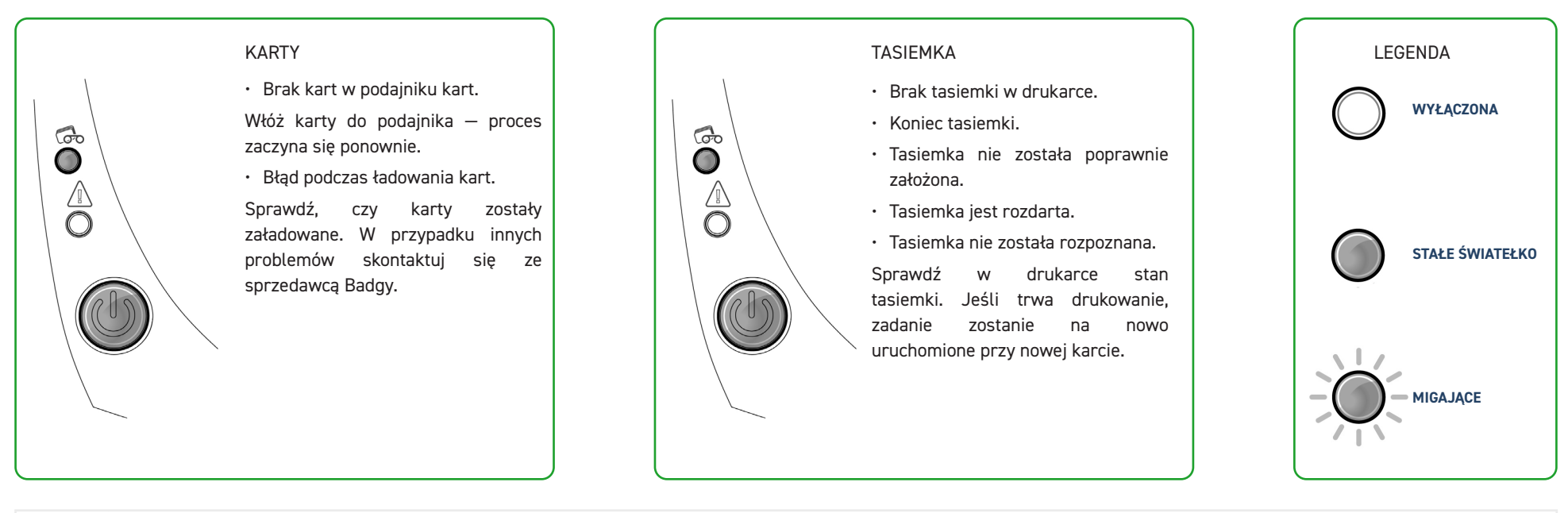

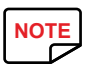

W celu zapewnienia optymalnej pracy drukarki radzimy korzystać z zalecanych tasiemek i kart.<br> **NOTE** 

#### **Światełka ostrzegawcze przycisku sterowania oraz drukarki są zapalone.**

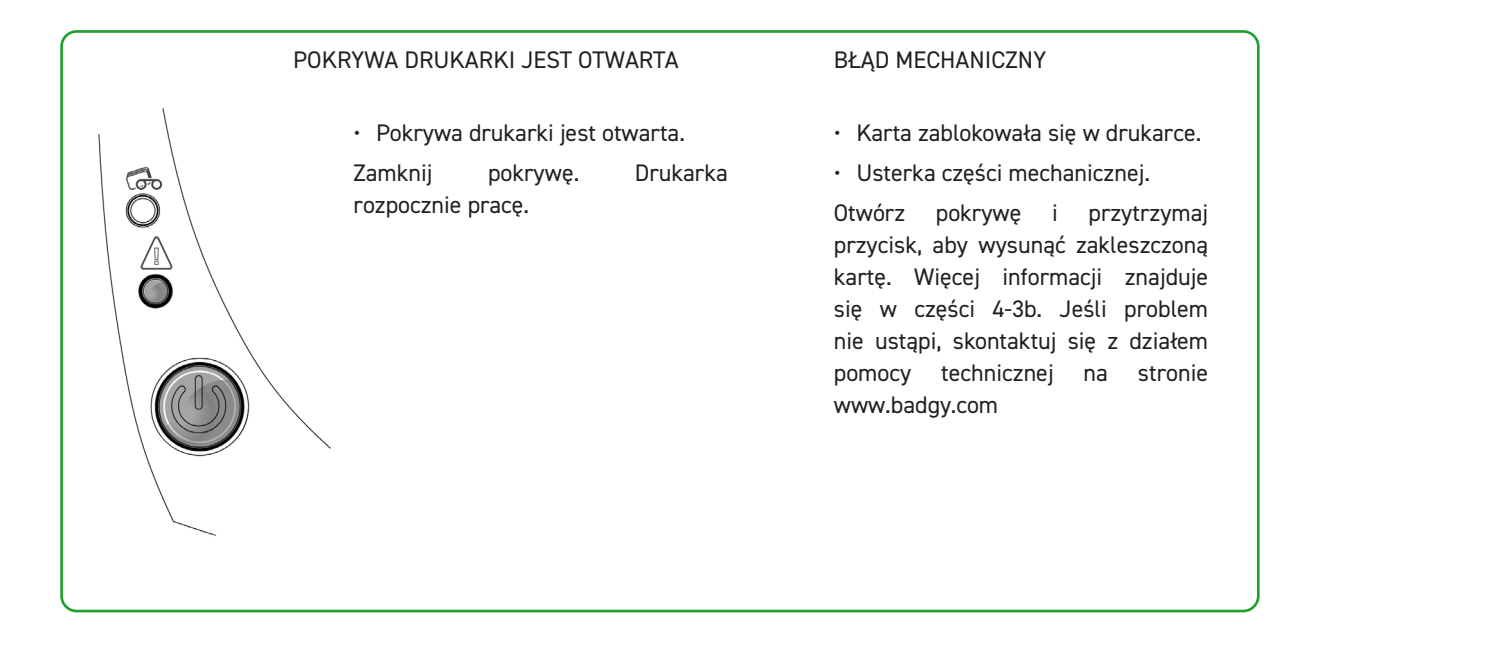

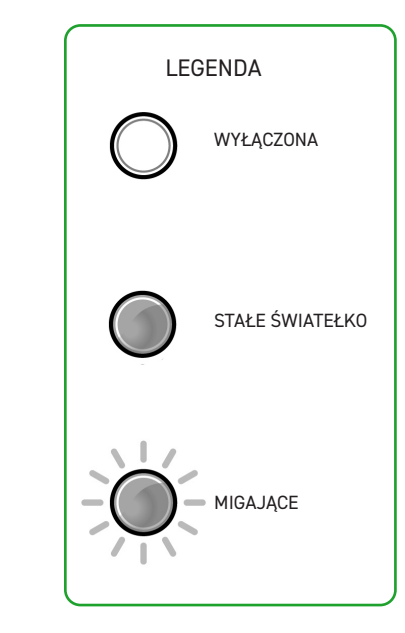

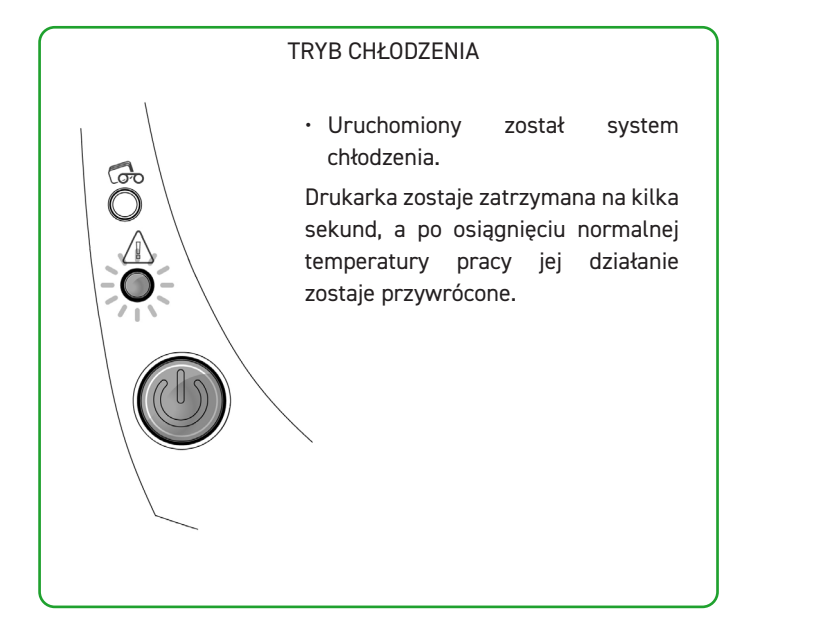

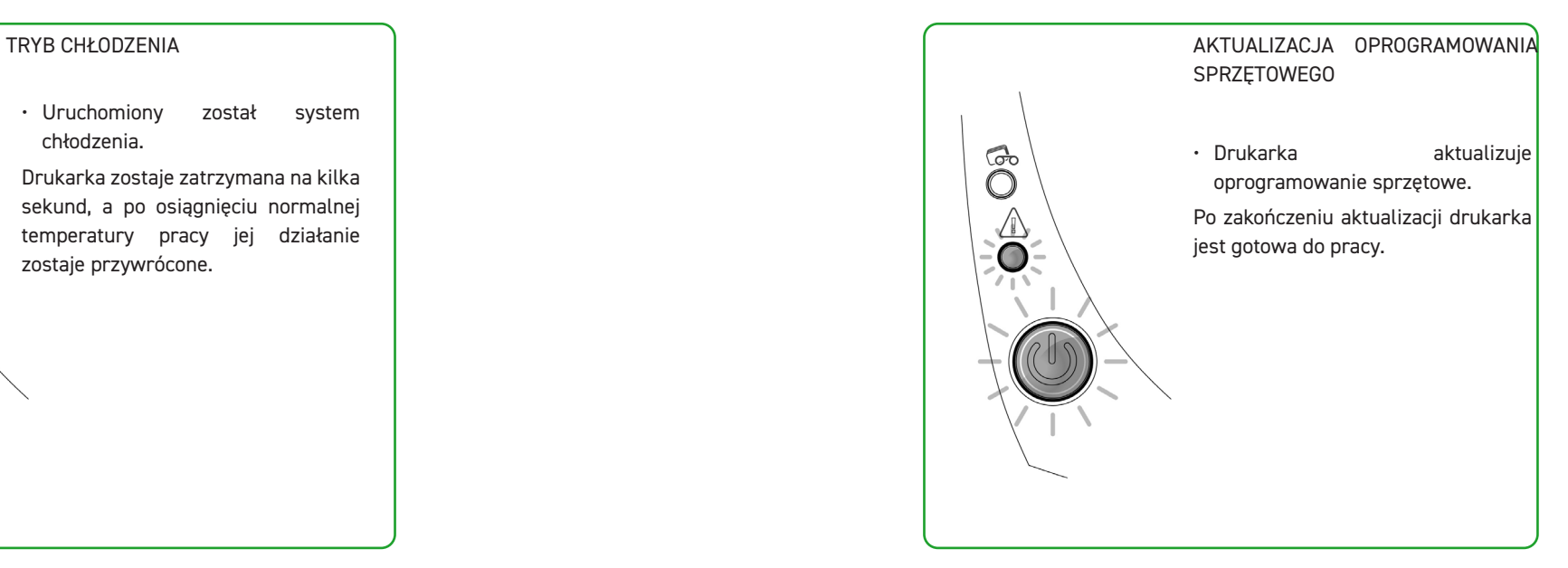

## <span id="page-25-0"></span>**DIAGNOZY — POMOC**

W tej części przedstawimy informacje potrzebne do przeprowadzania prostych kontroli, o które użytkownik może zostać poproszony w razie kontaktu z obsługą techniczną.

## <span id="page-25-1"></span>**DRUKOWANIE TECHNICZNEJ KARTY TESTOWEJ**

W celu sprawdzenia, czy drukarka działa prawidłowo, zaleca się wydrukowanie technicznej karty testowej. Na karcie znajdują się rożne informacje techniczne na temat urządzenia (numer seryjny, oprogramowanie sprzętowe, głowica itp.).

- 1 Poczekaj na zakończenie bieżących zadań.
- 2 Sprawdź, czy w drukarce są tasiemka i karta.
- $\,$ 3  $\,$  Naciśnij przycisk sterowania i przytrzymaj przez cztery sekundy. Zgasną wszystkie światełka ostrzegawcze.
- 4 Ponownie naciśnij i przytrzymaj przycisk sterowania.
- 5 Przycisk sterowania zaświeci się.
- 6 Gdy światełka zaczną migać, puść przycisk sterowania.
- 7 Techniczna karta testowa zostanie zadrukowana.
- 8 Zadrukowana karta zostanie wyrzucona do zasobnika odbiorczego.

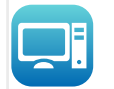

Drukowanie technicznej karty testowej może również być uruchomione z poziomu aplikacji Badgy Print Center. W tym celu należy otworzyć Badgy Print Center, kliknąć dwa razy drukarkę lub kliknąć prawym przyciskiem "Właściwości", a następnie przejść do opcji "Karty testowe".

## **DRUKOWANIE GRAFICZNEJ KARTY TESTOWEJ**

Graficznej karty testowej używa się do sprawdzania jakości wydruku w kolorze lub w trybie jednobarwnym, braku przesunięć oraz prawidłowej synchronizacji tasiemki.

Aby wydrukować graficzną kartę testową, należy najpierw sprawdzić, czy tasiemka i karta znajdują się w drukarce.

Przejdź do Badgy Print Center, wybierz Szczegóły systemów i kliknij zakładkę Karty testowe. Następnie kliknij przycisk Karta testu graficznego. Karta zostaje zadrukowana, a następnie wyrzucona do zasobnika odbiorczego.

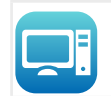

Drukowanie graficznej karty testowej może być uruchamiane wyłącznie z poziomu aplikacji Badgy Print Center.

W tym celu należy otworzyć Badgy Print Center, kliknąć dwa razy drukarkę lub kliknąć prawym przyciskiem "Właściwości", a następnie przejść do opcji "Karty testowe".

### **SPRAWDZANIE WERSJI ZAINSTALOWANEGO OPROGRAMOWANIA**

#### **Wersje zainstalowanych systemów (sterownik, ustawienia) można bezpośrednio sprawdzić w następujący sposób:**

- 1 Kliknij dwa razy nazwę drukarki w Badgy Print Center, aby przejść do jej Właściwości.
- 2 Kliknij Szczegóły systemów , a następnie Szczegóły systemów.

## <span id="page-26-0"></span>**USUWANIE USTEREK**

W razie problemów nie wolno używać narzędzi ani innych przedmiotów do naprawy drukarki. Może to spowodować nienaprawialne uszkodzenia.

## **PROBLEMY Z DRUKOWANIEM**

#### **Drukowanie nie uruchamia się**

**!**

1 Sprawdź sterownik Sprawdź, czy w parametrach systemu widoczny jest sterownik drukarki. Sprawdź, czy drukarka została wybrana jako drukarka domyślna.

2 Sprawdź zasilanie drukarki Sprawdź, czy kabel zasilania jest prawidłowo podłączony do drukarki oraz do sprawnego gniazdka elektrycznego. Sprawdź, czy drukarka jest włączona i czy przycisk sterowania jest zaświecony. Sprawdź, czy używasz zasilacza dostarczonego z drukarką.

3 Sprawdź kabel USB Sprawdź, czy drukarka jest podłączona do komputera za pomocą kabla USB.

4 Sprawdź tasiemkę Sprawdź, czy tasiemka jest poprawnie założona oraz czy pokrywa jest zamknięta.

5 Sprawdź karty Sprawdź, czy karty znajdują się w podajniku kart.

Sprawdź, czy żadna karta nie zacięła się w drukarce.

6 Wydrukuj kartę testową [Patrz "Drukowanie technicznej karty testowej", strona 26](#page-25-1)

#### **Nic się nie wydrukowało na karcie**

1 Sprawdź tasiemkę Sprawdź, czy tasiemka nie skończyła się lub nie została uszkodzona. Wymień ją lub załóż ją ponownie.

2 Głowica drukarki może być uszkodzona Wydrukuj kartę testową.

Jeśli nie udaje Ci się wydrukować karty testowej, skontaktuj się z pomocą techniczną Badgy lub sprawdź naszą stronę **[www.badgy.com.](https://myplace.evolis.com/s/product/badgy100/01t5p00000CXSciAAH?language=en_US)**

#### **Niska jakość wydruku**

#### **Małe skazy na karcie**

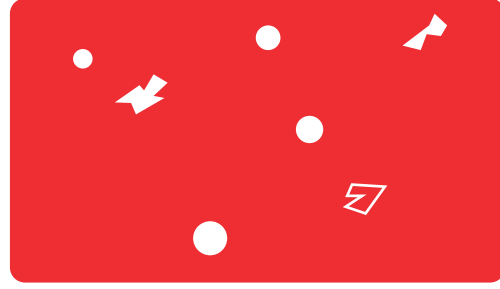

**Białe poziome linie**

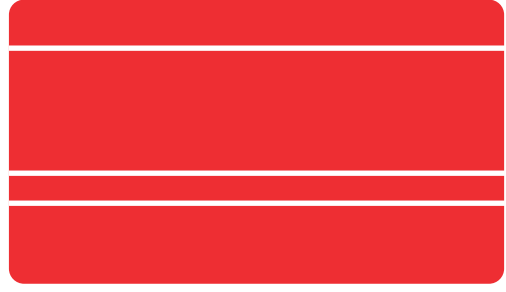

**Rozmazany obraz**

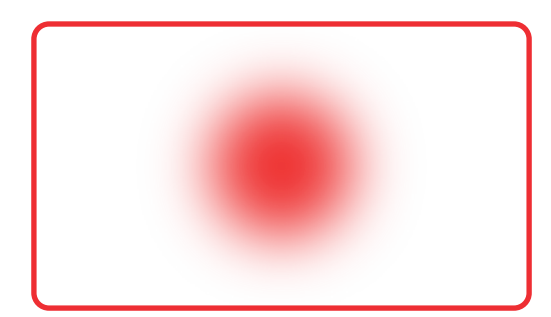

- Powierzchnia karty może być zabrudzona.
- Sprawdź, czy karty są idealnie czyste. Użyj nowych kart.
- Rolki czyszczące lub głowica są zabrudzone. Uruchom cykl czyszczenia.

• Tasiemka nie została poprawnie założona. Sprawdź, czy tasiemka nie jest pomarszczona.

• Głowica drukarki jest brudna lub uszkodzona. Wyczyść lub wymień głowicę.

- Tasiemka nie została poprawnie założona.
- Sprawdź, czy tasiemka jest poprawnie umieszczona w drukarce.
- Niepoprawna synchronizacja tasiemki.

Otwórz i zamknij pokrywę drukarki, aby zsynchronizować tasiemkę.

- Drukarka lub rolki czyszczące są zabrudzone.
- Wyczyść drukarkę.
- Używanie niekompatybilnych kart.

Sprawdź, czy karty, których używasz, są zgodne ze specyfikacją.

Zalecamy zaopatrywanie się w karty u sprzedawcy Badgy.<br>Używanie kart innej marki może mieć niekorzystny wpływ i Używanie kart innej marki może mieć niekorzystny wpływ na jakość wydruku i/lub może uszkodzić głowicę drukarki.

#### **Częściowe lub nieprawidłowe drukowanie**

1 Sprawdź ustawienia drukarki Sprawdź, czy żaden z obszarów projektu karty do drukowania nie znajduje się poza marginesami drukowania. Sprawdź układ dokumentu (pionowy lub poziomy) w ustawieniach konfiguracji Badgy Print Center.

2 Sprawdź kabel interfejsu W przypadku drukowania nieregularnych znaków sprawdź, czy używasz kabla USB dostarczonego z drukarką. Sprawdź połączenie pomiędzy komputerem a drukarką. Spróbuj użyć innego kabla tego samego typu.

3 Sprawdź, czy drukarka jest czysta Wyczyść drukarkę, ze szczególnym uwzględnieniem rolek czyszczących.

[Patrz "Czyszczenie drukarki", strona 19](#page-18-1).

4 Sprawdź, czy karty są czyste Chroń karty od kurzu.

5 Sprawdź tasiemkę Sprawdź, czy tasiemka jest poprawnie założona. Sprawdź, czy tasiemka jest luźno nawinięta.

6 Sprawdź głowicę drukarki Jeśli na zadrukowanych kartach pojawiają się białe pionowe linie, to prawdopodobnie głowica drukarki jest brudna lub uszkodzona. [Patrz "Czyszczenie głowicy drukarki", strona 21](#page-20-1).

Jeśli problem nie ustąpi, skontaktuj sie ze sprzedawcą Badgy lub sprawdź stronę **[www.badgy.com](https://myplace.evolis.com/s/product/badgy100/01t5p00000CXSciAAH?language=en_US)**.

## <span id="page-29-0"></span>**WYJMOWANIE ZABLOKOWANYCH KART**

#### **Na panelu sterowania wyświetli się wiadomość:**

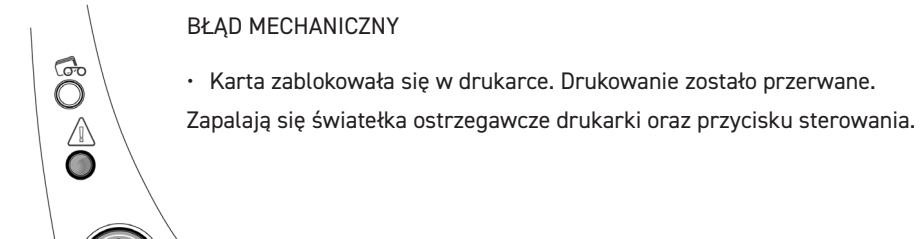

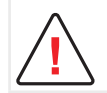

Nie wyłączaj drukarki, ponieważ może to spowodować anulowanie oczekujących w jej pamięci zadań.

#### **Wyjmij kartę w następujący sposób:**

- 1 Otwórz pokrywę drukarki i wyjmij tasiemkę.
- 2 Naciśnij przycisk sterowania, aby obrócić rolki transportujące kartę. Jeśli karta pozostaje zablokowana w drukarce, przesuń ją ręcznie w kierunku zasobnika odbiorczego. Jeśli w drukarce jest więcej kart, zawsze popychaj górną część pierwszej karty.
- $\overline{3}$  Załóż tasiemke i zamknii pokrywe drukarki.

#### **Zapobieganie blokowaniu kart**

- 1 Sprawdź, czy grubość kart, których używasz, jest zgodna ze specyfikacją podaną w Załączniku A "Specyfikacja techniczna" niniejszego podręcznika.
- 2 Sprawdź, czy karty są płaskie. Przechowuj je w pozycji poziomej.
- 3 Sprawdź, czy karty nie są sklejone. Przetasuj karty przed ich załadowanie

## <span id="page-30-0"></span>**AKTUALIZACJA OPROGRAMOWANIA SPRZĘTOWEGO**

#### **W systemie Windows**

Aktualizacja oprogramowania sprzętowego jest prostą czynnością. Niemniej jednak jej niepoprawne wykonanie może spowodować uszkodzenie drukarki.

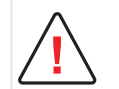

Przed dokonaniem aktualizacji skontaktuj się ze sprzedawcą Badgy, który przekaże stosowne wskazówki odnośnie przeprowadzenia tej czynności.

Zazwyczaj aktualizacje wymagane są w przypadku wystąpienia problemu jednoznacznie rozpoznanego przez sprzedawcę Badgy.

Aktualizacja oprogramowania sprzętowego drukarki jest wykonywana za pośrednictwem Badgy Print Center. Aktualizację można przeprowadzić automatycznie lub ręcznie.

Zalecamy korzystanie z Kreatora weryfikacji aktualizacji. Kreator będzie najpierw szukał dostępnych aktualizacji pakietu oprogramowania. Po zaktualizowaniu pakietu oprogramowania należy ponownie uruchomić kreator, aby sprawdzić, czy dostępne są aktualizacje oprogramowania sprzętowego drukarki.

Aby uruchomić ten kreator, przejdź do opcji Print Center > Narzędzia > Kreator weryfikacji aktualizacji. Do uruchomienia kreatora wymagane jest połączenie z Internetem.

Jeżeli chcesz ręcznie zaktualizować oprogramowanie sprzętowe, możesz uruchomić kreator aktualizacji oprogramowania sprzętowego.

**Przed rozpoczęciem należy pobrać plik aktualizacji oprogramowania sprzętowego ze strony [www.badgy.com:](https://myplace.evolis.com/s/product/badgy100/01t5p00000CXSciAAH?language=en_US)**

- 1 Przejdź do opcji Sterowniki i pomoc techniczna, a następnie wybierz model drukarki.
- 2 Przejdź do opcji Sterowniki i oprogramowanie sprzetowe, a następnie kliknij plik odpowiadający danemu oprogramowaniu sprzętowemu.
- $\overline{3}$  Zaakceptuj pobieranie i zapisz plik w katalogu na dysku twardym.
- 4 Następnie otwórz aplikację Badgy Print Center i kliknij dwa razy nazwę drukarki: otworzy się okno Właściwości.
- 5 Przejdź do opcji "Konserwacja > Aktualizacja oprogramowania sprzętowego" i kliknij opcję "Uruchom kreatora aktualizacji". Ten kreator przeprowadzi Cię przez proces aktualizacji oprogramowania sprzętowego.
- $6$  Postępuj zgodnie z instrukcjami wyświetlanymi na ekranie i wybierz plik ".firm", który uprzednio pobrano na komputer.

7 Operacja może potrwać do 1 minuty. Po przesłaniu oprogramowania sprzętowego do drukarki uruchomi się ona ponownie. Po zakończeniu aktualizacji urządzenie jest gotowe do użytku.

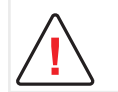

Podczas pobierania pod żadnym pozorem nie przerywaj transferu pomiedzy komputerem a drukarką (przez wyłączenie drukarki lub komputera, odłączenie kabla). Może to skutkować brakiem możliwości ponownego uruchomienia drukarki. W przypadku wystąpienia takiego problemu skontaktuj się ze sprzedawcą Badgy, który wymieni procesor drukarki.

8 Jeśli na drukarce nie wyświetla się status "GOTOWE", to znaczy, że aktualizacja nie została prawidłowo przeprowadzona lub, co możliwe, że drukarka nie działa poprawnie. Sprawdź kable połączeniowe i ponownie uruchom aktualizację.

Jeżeli jednak wystąpią problemy podczas aktualizacji oprogramowania sprzętowego za pomocą aplikacji Badgy Print Center, skontaktuj się ze sprzedawcą Badgy, który może dostarczyć nowy plik do instalacji oprogramowania sprzętowego.

#### **W systemie Mac:**

Aktualizacja oprogramowania sprzętowego jest prostą czynnością. Niemniej jednak jej niepoprawne wykonanie może spowodować uszkodzenie drukarki.

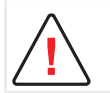

**!**

Przed każdą aktualizacją należy skontaktować się ze sprzedawcą Evolis, aby uzyskać wskazówki dotyczące przeprowadzania uaktualniania. Zazwyczaj aktualizacje te wymagane są w przypadku wystąpienia problemu jednoznacznie rozpoznanego przez sprzedawcę Badgy.

**Przed rozpoczęciem należy pobrać plik aktualizacji oprogramowania sprzętowego ze strony www.badgy.com:**

- 1 Przejdź do opcji Sterowniki i pomoc techniczna, a następnie wybierz model drukarki.
- 2 Przejdź do opcji Sterowniki i oprogramowanie sprzętowe, a następnie kliknij plik odpowiadający danemu oprogramowaniu sprzętowemu.
- $\overline{3}$  Zaakceptuj pobieranie i zapisz plik w katalogu na dysku twardym.
- 4 Przejdź do opcji Preferencje systemowe, Drukarka i skaner, Badgy, Opcje i materiały, Narzędzie, a następnie kliknij Otwórz narzędzie drukarki. Otworzy się okno Badgy Card Printer. Wówczas wystarczy kliknąć opcję Aktualizacja.Wybierz folder, do którego został rozpakowany pobrany plik, i otwórz plik oprogramowania sprzętowego (.firm).
- 5 Aby wybrać drukarkę i rozpocząć operację, postępuj zgodnie z instrukcjami wyświetlanymi na ekranie. Rozpocznie się transfer oprogramowania sprzętowego.

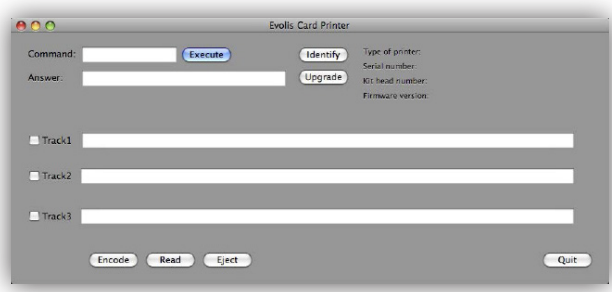

6 Po około trzydziestu sekundach oprogramowanie sprzętowe zostanie przesłane do drukarki i operacja zostanie zakończona.

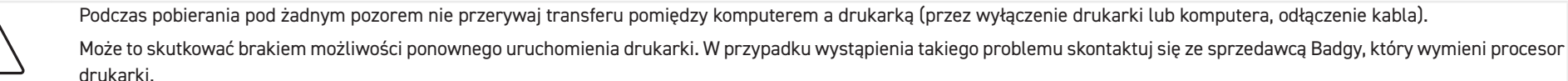

- 7 Wersję oprogramowania sprzętowego można sprawdzić poprzez kliknięcie opcji Identyfikuj.
- 8 Jeśli na drukarce nie wyświetla się status Gotowe lub numer katalogowy ostatniej wersji, oznacza to, że aktualizacja nie została prawidłowo przeprowadzona lub, co możliwe, że drukarka nie działa poprawnie. Sprawdź kable połączeniowe i ponownie uruchom aktualizację.

Jeżeli jednak wystapią problemy podczas aktualizacji oprogramowania sprzętowego za pomocą aplikacji Badgy Print Center, skontaktuj się ze sprzedawcą Badgy, który może dostarczyć nowy plik do instalacji oprogramowania sprzętowego.

Po zakończeniu aktualizacji urządzenie jest gotowe do użytku.

## <span id="page-32-0"></span>**AKTUALIZACJA STEROWNIKA**

Aktualizacja sterownika to zadanie potrzebne do naprawy uszkodzeń lub do korzystania z nowych opcji.

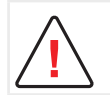

Przed dokonaniem aktualizacji skontaktuj się ze sprzedawcą Badgy, który przekaże stosowne wskazówki odnośnie przeprowadzenia tej czynności.

**Aktualizacje można pobrać na stronie [www.badgy.com:](https://myplace.evolis.com/s/product/badgy100/01t5p00000CXSciAAH?language=en_US)**

- 1 Przejdź do opcji Sterowniki i pomoc techniczna, wybierz model drukarki i kliknij łącze Sterowniki i oprogramowanie sprzętowe.
- 2 Następnie kliknij plik sterownika odpowiadający danemu systemowi operacyjnemu.
- $3$  Zaakceptuj pobieranie i zapisz plik w katalogu na dysku twardym. Jeśli plik jest skompresowany w formacie .zip, należy go rozpakować.
- 4 Użytkownicy systemu Windows powinni kliknąć dwa razy pobrany plik Setup\_Badgy\_Premium\_Suite.exe, aby uruchomić program instalacyjny. Użytkownicy systemu Mac powinni dwa razy kliknąć plik BadgyCardPrinter.pkg

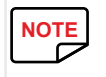

[Patrz "Instalowanie sterownika", strona 13](#page-12-1)

## <span id="page-33-0"></span>**POMOC TECHNICZNA**

W przypadku problemów z konfiguracją i używaniem drukarki dokładnie przeczytaj niniejszy podręcznik.

Z myślą o pomocy w codziennej pracy, oraz aby pomóc w razie nierozwiązanych problemów technicznych, przygotowaliśmy również specjalną stronę internetową: **[www.badgy.com](https://myplace.evolis.com/s/product/badgy100/01t5p00000CXSciAAH?language=en_US)**

**Aby uzyskać pomoc techniczną i wsparcie w rozwiązywaniu usterek, wejdź na tę stronę i kliknij opcję Pomoc techniczna. Prawdopodobnie trzeba będzie podać następujące informacje:**

- Model i numer seryjny drukarki
- 2 Konfigurację i informację o używanym systemie operacyjnym
- 3 Opis usterki
- 4 Opis kroków podjętych w celu rozwiązania problemu.

Na stronie Badgy można również znaleźć aktualizacje sterowników, sekcję FAQ\*, filmy szkoleniowe, oferty specjalne oraz informacje ogólne.

\*FAQ: Najczęściej zadawane pytania (ang. Frequently Asked Questions)

# <span id="page-34-0"></span>**5. ZAŁĄCZNIK**

# **DEKLARACJA ZGODNOŚCI**

#### Niniejsza część zawiera certyfikaty zgodności drukarki Evolis.

W sprawie bezpieczeństwa i kompatybilności elektromagnetycznej urządzeń radiowych (dyrektyw RED 2014/53/EU, LVD

#### 2014/35/EU, EMC 2014/30/EU) i (RoHS3) 2015/863/EU)

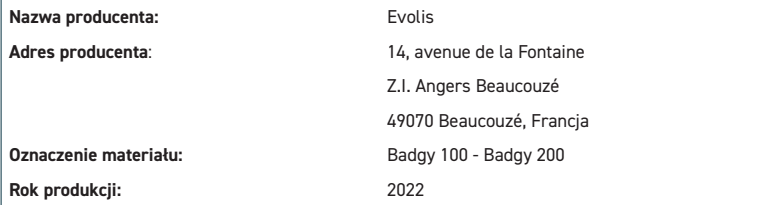

Ja, niżej podpisany, **Laurent Godard,** 

deklaruję z pełną odpowiedzialnością, że wyżej opisany produkt jest zgodny z następującymi obowiązującymi wymogami

zasadniczymi (w szczególności z wymogami zawartymi w dyrektywach **RED 2014/53/EU, LVD 2014/35/EU, EMC** 

#### **2014/30/EU oraz (RoHS3) 2015/863/EU:**

Artykuł 3.1 a: (Wymagania ochrony w odniesieniu do kompatybilności elektromagnetycznej)

**Zastosowany standard bezpieczeństwa EN62368-1 :2014**

**EN50364: 2010**

Artykuł 3.1 b: (Wymagania ochrony w odniesieniu do kompatybilności elektromagnetycznej)

**Zastosowany standard EMC EN55032: 2012**

**EN55024: 2010**

**EN61000-3-2 : 2014 EN61000-3-3 : 2013 EN301489-3 : 2013 (VI.6.1)**

Artykuł 3.2: (Skuteczne wykorzystywanie widma przeznaczonego do łączności radiowej nie powodujące szkodliwych zakłóceń)

**Zastosowany standard EMC EN300330-2 V1.6.1**

Oświadczam, że przeprowadzono wszystkie testy w odniesieniu do fal radiowych.

#### Imię i nazwisko: **Laurent Godard**

Stanowisko: Dyrektor ds. R&D

Data: 4 styczeń 2022 r.

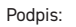

**EUROPE** - Norway Only: This product is designed for IT power system with phase-to-phase voltage 230V. Earth grounding is via the polarized, 3-wire power cord.

FI: "Laite on liitettävä suojamaadoitus koskettimilla varustettuun pistorasiaan"

SE: "Apparaten skall anslutas till jordat uttag"

NO: "Apparatet må tilkoples jordet stikkontakt"

DK : "Apparatets stikprop skal tilsluttes en stikkontact med jord, som giver forbindelse til stikproppens jord".

#### **Commission) Zakłócenia częstotliwości radiowych w Stanach Zjednoczonych** Model Badgy 100 - Badgy 200 jest zgodny z następującą specyfikacją: FCC część 15,podrozdział A, sekcja 15.107 (a) i sekcja 15.109 (a), urządzenie cyfrowe klasy B. **Dodatkowe informacje:** To urządzenie zostało poddane testom i uznane za zgodne z ograniczeniami dla urządzeń cyfrowych klasy B, zgodnie z częścią 15 przepisów FCC. Ograniczenia te mają na celu zapewnienie uzasadnionej ochrony przed szkodliwymi zakłóceniami występującymi w instalacji mieszkaniowej. Niniejszy sprzęt wytwarza, wykorzystuje i może emitować energię o częstotliwości radiowej i, jeśli nie jest zainstalowany i używany zgodnie z instrukcją, może powodować szkodliwe zakłócenia w komunikacji radiowej. Nie ma jednak gwarancji, że zakłócenia nie wystąpią w przypadku konkretnej instalacji. Jeżeli sprzęt ten powoduje szkodliwe zakłócenia w odbiorze radiowym lub telewizyjnym, co można stwierdzić przez jego wyłączenie i włączenie, zachęca się użytkownika do próby podjęcia następujących działań: - Zmiana kierunku lub położenia anteny odbiorczej - Odsunąć urządzenie od odbiornika telewizyjnego lub radiowego. - Podłączenie urządzenia do obwodu innego niż ten, do którego podłączony jest odbiornik - Skonsultowanie się z dostawcą lub z doświadczonym technikiem radiowo-telewizyjnym Korzystanie z ekranowanej skrętki jest niezbędne do zapewnienia zgodności z ograniczeniami przewidzianymi w części 15 przepisów FCC dla urządzeń cyfrowych klasy B.

Zgodnie z częścią 15.21 przepisów FCC jakiekolwiek zmiany lub modyfikacje tego urządzenia bez wyraźnej, pisemnej zgody firmy Evolis mogą być przyczyną szkodliwych zakłóceń, powodując unieważnienie zezwolenia FCC na użytkowanie sprzętu.

**Powiadomienie FCC (Federal Communications** 

Zaleca się zachowanie odstępu 20 cm między użytkownikiem i modułem RFID podczas pracy modułu.

Urządzenie jest zgodne z normą RSS Industry Canada dotyczącą urządzeń radiowych nieobjętych licencjonowaniem.

Jego zastosowanie jest dopuszczone pod dwoma następującymi warunkami: (1) Urządzenie nie może powodować zakłóceń i (2) użytkownik urządzenia musi akceptować wszystkie odbierane zakłócenia radiowo-elektryczne, nawet jeśli wpływają one negatywnie na pracę urządzenia.

#### **Japońskie przepisy dotyczące zakłóceń częstotliwości radiowych (VCCI)**

To urządzenie stanowi urządzenie informatyczne klasy B na podstawie zasad określonych przez organizację Voluntary Control Council For Interference by Information Technology Equipment (VCCI). Jego użycie w obszarach mieszkalnych lub w ich pobliżu może być przyczyną zakłóceń radiowych. W takim przypadku użytkownik musi podjąć odpowiednie kroki..

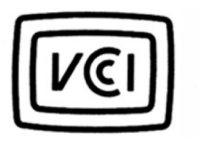

この装置は、情報処理装置等電波障害自主規制協議会(VCCI)の基準 に基づくクラスB情報技術装置です。この装置は、家庭環境で使用すること を目的としていますが、この装置がラジオやテレビジョン受信機に近接して 伸用されると、受信障害を引き起こすことがあります。 取扱説明書に従って正しい取り扱いをして下さい。

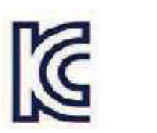

이 기기는 업무용(A급) 전자파적합기기로서 판 매자 또는 사용자는 이 점을 주의하시기 바라 며, 가정외의 지역에서 사용하는 것을 목적으로 합니다.